# Installation et prise en main de PolyTFX

Un partage d'expérience

Johan Millaud

Département GC de l'IUT du Limousin

Version 2 – Mai 2008

# Table des matières

**[Concepts](#page-127-0) [Notions](#page-130-0)** 

[Exemples](#page-95-0) **[Exercices](#page-109-0) [Documents](#page-121-0)** 

<span id="page-1-1"></span><span id="page-1-0"></span>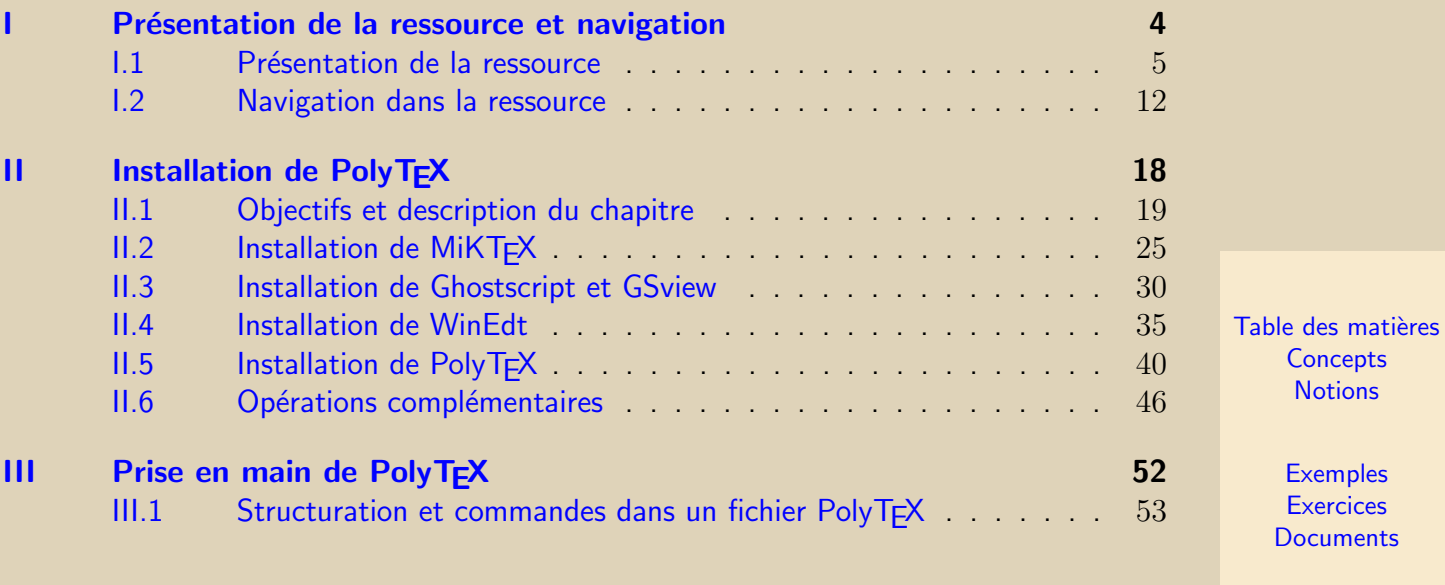

 $2$ 

<span id="page-2-0"></span>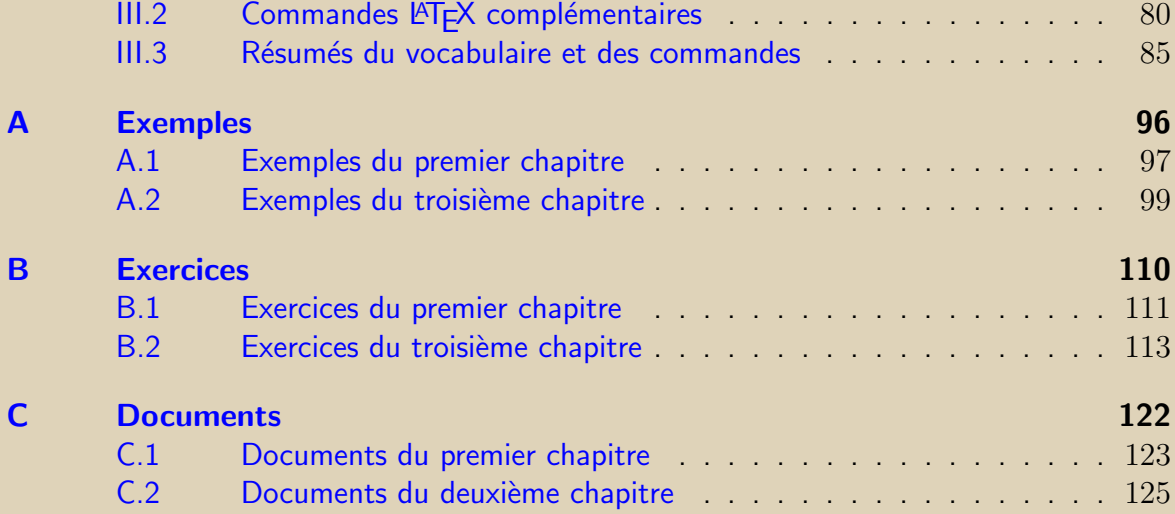

Table des matières **[Concepts](#page-127-0)** [Notions](#page-130-0)

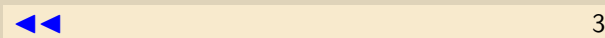

# Chapitre I

# <span id="page-3-0"></span>Présentation de la ressource et navigation

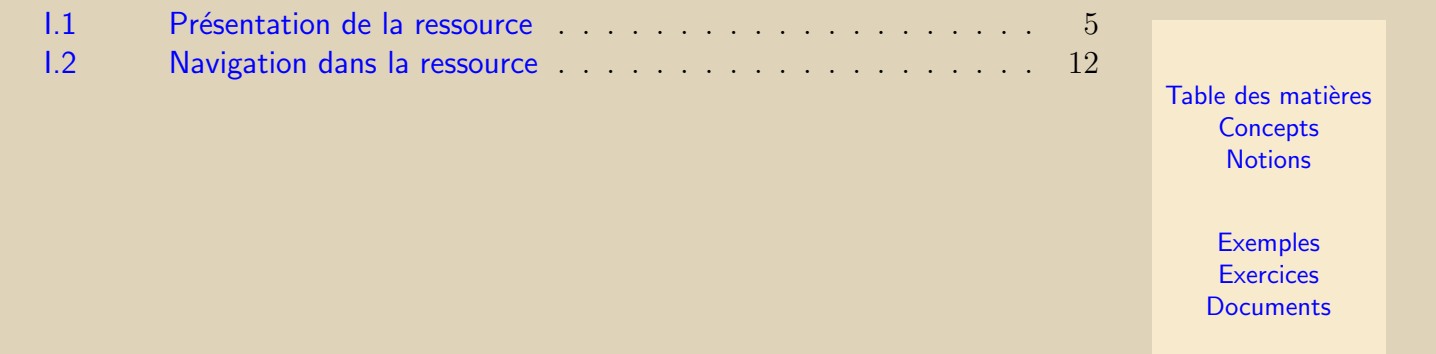

<span id="page-4-0"></span>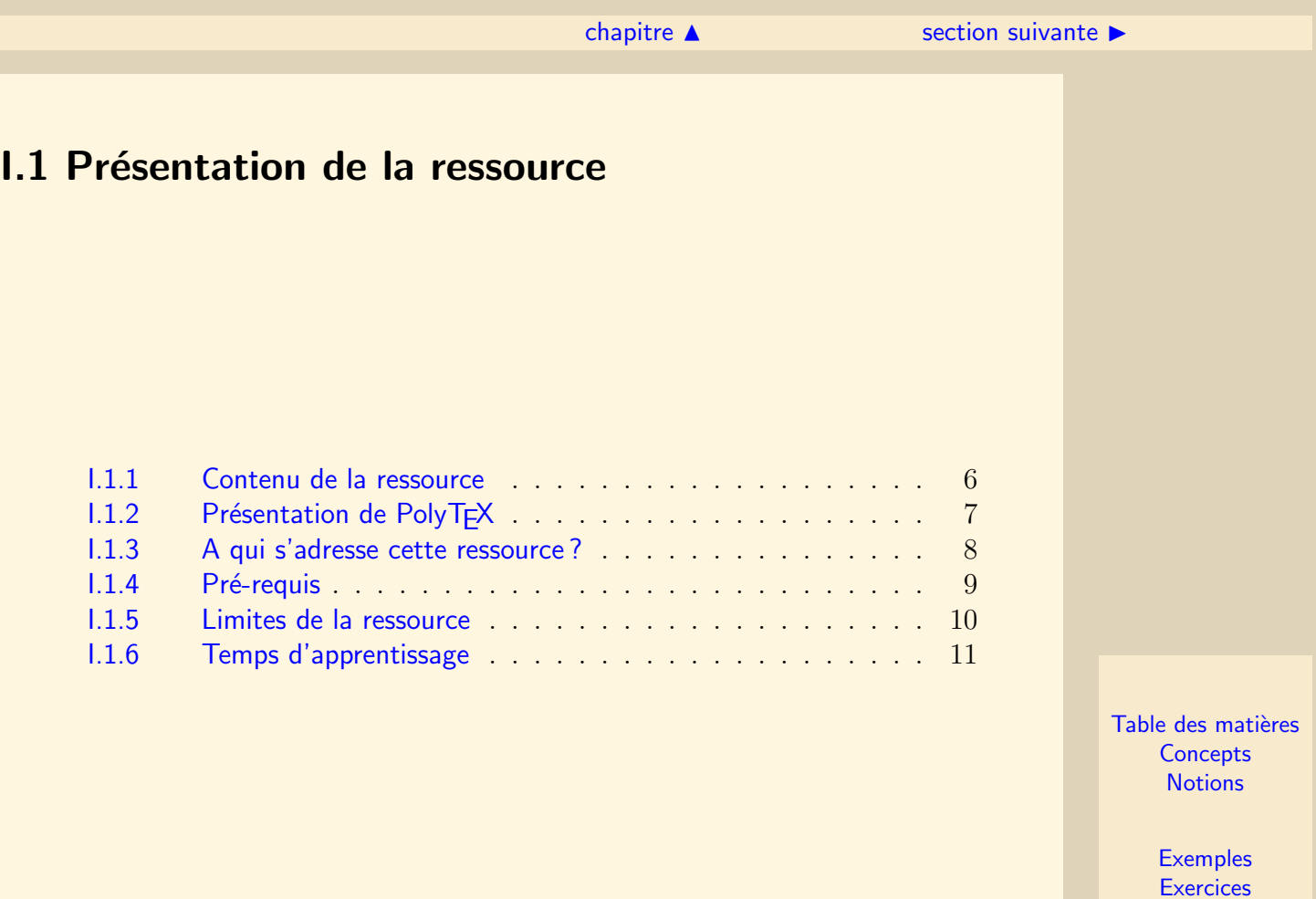

**[Documents](#page-121-0)** 

5

#### I.1.1 Contenu de la ressource

<span id="page-5-0"></span>Dans cette ressource, vous trouverez :

- $-$  Des conseils pour installer PolyT<sub>EX</sub> (chapitre "Installation de PolyT<sub>EX</sub>").
- $-$  Une aide à la prise en main de PolyT<sub>EX</sub> pour la production de ressources numériques (chapitre "Prise en main de PolyT<sub>EX</sub>").

Ces deux points sont traités de manière très directive et sans aucune exhaustivité.

Cette ressource a elle-même été produite à l'aide de PolyTEX et donc fourni un premier exemple du type de ressource que cet outil permet de créer. Pour d'autres exemples, on peut télécharger les ressources suivantes sur le site d'IUTenLigne :

- $-$  Algèbre Linéaire en dimension finie (première partie)
- $-$  Décomposition des fractions rationnelles
- [R´esolution des ´equations diff´erentielles lin´eaires `a coefficients constants](http://www.iutenligne.net/ressources_search_fiche.php?id=530)

Table des matières **[Concepts](#page-127-0) [Notions](#page-130-0)** 

## **I.1.2 Présentation de PolyTFX**

<span id="page-6-0"></span>Pour une présentation précise et détaillée de PolyT<sub>EX</sub>, on peut aller consulter le site officiel suivant :

#### [http ://www.lmac.utc.fr/polytex/](http://www.lmac.utc.fr/polytex/)

On résumera très grossièrement ici en considérant que PolyTEX est un outil compl´ementaire au traitement de texte LATEX , permettant la mise en page de documents de cours au format  $pdf$  incluant automatiquement un système de navigation par liens. Ces documents, comme la présente ressource, sont particulièrement adaptés à la lecture et à l'apprentissage à l'écran.

Cette dernière affirmation n'est vérifiée que si on a pris le soin de **configurer Adobe** Reader de la façon suivante : pour que la navigation avec les liens actifs soit adaptée au format du document, sélectionner, dans le menu  $Affichage$  les options page entière et une seule page (dans le sous-menu *Disposition* à partir de la version 6 d'Adobe Reader). On peut également optimiser le confort de lecture en sélectionnant l'option Plein écran du menu Fenêtre (version 6 et + d'Adobe Reader) ou du menu Affichage (version 5 d'Adobe Reader).

Table des matières **[Concepts](#page-127-0) [Notions](#page-130-0)** 

# I.1.3 A qui s'adresse cette ressource ?

<span id="page-7-0"></span>Cette ressource est destinée aux auteurs d'IUTenLigne séduits par la forme et la fonctionnalité des ressources produites à l'aide de PolyTEX.

Plus particulièrement, les auteurs ayant à manipuler un grand nombre de formules scientifiques dans leurs ressources peuvent être intéressés par PolyTEX. En effet, l'avantage principal que présente PolyTEX par rapport à d'autres outils de production de ressources numériques concerne l'écriture des formules mathématiques. Le traitement de texte LATEX , sur lequel s'appuie PolyTEX, est certainement le plus performant quand il s'agit d'écrire des mathématiques (au moins de l'avis de ses utilisateurs!).

Cela dit, on pourra constater que la présente ressource ne recèle aucune formule mathématique, mais uniquement du texte : PolyTEX peut également convenir pour la création de ressources non scientifiques !

> Table des matières **[Concepts](#page-127-0) [Notions](#page-130-0)**

#### **I.1.4 Pré-requis**

<span id="page-8-0"></span>A la lecture des paragraphes précédents, on aura compris que l'utilisation de PolyT<sub>EX</sub> est conditionnée à la connaissance du traitement de texte L<sup>AT</sup>EX. Malgré tout, même si vous ne connaissez pas encore ce traitement de texte, la lecture de cette ressource doit vous permettre de créer l'ossature de vos propres ressources : une familiarisation avec les commandes LATEX de mise en forme sera ensuite éventuellement nécessaire pour obtenir des résultats plus soignés.

Vous trouverez quantités de sites sur le web pour apprendre les commandes L<sup>AT</sup>EX de mise en forme. En voici un parmi tant d'autres (après avoir accédé à la page d'accueil, cliquez successivement dans le bandeau vertical de gauche sur "Logiciels" puis sur "LaTeX") :

#### [Le site des tuteurs](http://www.tuteurs.ens.fr/)

Pour ce qui concerne la partie "installation" de cette ressource, aucune compétence particulière n'est nécessaire : il suffit a priori d'être à l'aise avec la gestion de fichiers dans l'arborescence d'un ordinateur.

D'un point de vue matériel, il est nécessaire (pour la partie Installation de Po- $\ell y T_F X$ ) de disposer d'un ordinateur personnel avec le système d'exploitation Windows  $XP$  et d'une connexion haut débit à internet.

Table des matières **[Concepts](#page-127-0) [Notions](#page-130-0)** 

#### I.1.5 Limites de la ressource

<span id="page-9-0"></span>On met ici en garde le lecteur sur le fait que l'auteur de cette ressource n'est qu'un utilisateur basique de L<sup>AT</sup>EX et de PolyTEX et, de manière plus générale, que ses connaissances informatiques se limitent à ce dont il a besoin dans le cadre de son activité d'enseignant.

De ce fait, lorsqu'il a souhaité produire des ressources numériques pour IUTenLigne, il a découvert l'existence de PolyT<sub>EX</sub> et a passé un très grand nombre d'heures à essayer d'installer cet outil et à apprendre à l'utiliser. Malgré tout le temps passé, il n'est en aucun cas devenu un spécialiste des questions d'installation de logiciel ou d'utilisation de LATEX et PolyTEX, bien au contraire !

Cette ressource est donc inévitablement imparfaite et très incomplète. Le seul objectif recherché par l'auteur est d'essayer de partager sa maigre expérience avec les autres utilisateurs basiques de l'outil informatique, afin qu'ils passent un peu moins de temps que lui à installer PolyT<sub>EX</sub> et à se familiariser avec son utilisation.

En particulier, l'auteur travaillant sous Windows XP (et Vista depuis peu), l'installation et la prise en main de PolyT<sub>EX</sub> sont développés par rapport à  $ce(s)$  système(s) d'exploitation (l'installation sous Vista est quasiment identique à celle sous XP).

Table des matières **[Concepts](#page-127-0) [Notions](#page-130-0)** 

## I.1.6 Temps d'apprentissage

<span id="page-10-0"></span>On estime que la lecture de ce premier chapitre et la réalisation de toute l'installation (téléchargements compris sous réserve de disposer d'une bonne connexion à internet) décrite dans le chapitre II nécessitent environ une demi-journée.

Ensuite, environ deux heures suffiront à la prise en main de PolyTEX proposée dans le chapitre III.

> Table des matières **[Concepts](#page-127-0) [Notions](#page-130-0)**

# <span id="page-11-0"></span>I.2 Navigation dans la ressource

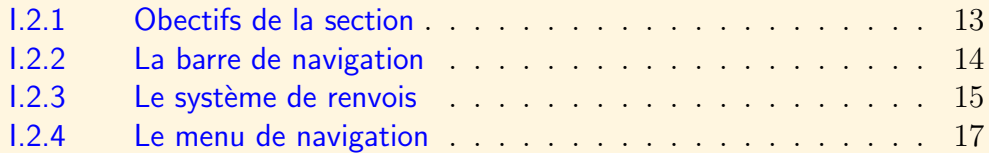

Table des matières **[Concepts](#page-127-0) [Notions](#page-130-0)** 

## I.2.1 Obectifs de la section

<span id="page-12-0"></span>Avant de chercher à installer et à utiliser PolyT<sub>EX</sub>, cette section propose une description de la façon dont on "navigue" dans un document produit par PolyTEX. On découvre donc dans les paragraphes qui suivent les différents systèmes de navigation.

> Table des matières **[Concepts](#page-127-0) [Notions](#page-130-0)**

#### I.2.2 La barre de navigation

<span id="page-13-0"></span>Exceptées la page de titre et les tables des matières, toutes les pages comportent un bandeau horizontal avec des liens permettant d'accéder aux unités logiques (grain, section ou chapitre) suivante et précédente, et à l'unité hierarchique de niveau supérieur.

Ainsi, sur la présente page, le lien " $\blacktriangleleft$  précédent" permet de revenir au grain sur les objectifs de la section, et le lien "suivant  $\blacktriangleright$ " mène au grain sur le système de renvois.

On l'aura compris : un *grain* représente l'élément de base dans la structure hiérarchique du cours ; une section est composée de plusieurs grains, tandis que plusieurs sections forment un chapitre. Les grains s'enchaînent de manière linéaire : il faut donc utiliser les liens " $\blacktriangle$  précédent" et "suivant  $\blacktriangleright$ " pour aborder les nouvelles notions dans l'ordre logique. Chaque grain correspond à une, voire deux, notion(s) nouvelle(s). Par souci de lisibilité, la taille d'un grain devrait dans l'idéal se limiter à une page-écran et ne devrait jamais excéder deux pages : on passe d'une page d'un grain  $\alpha$  une autre en cliquant sur les triangles doubles  $\blacktriangleleft$  et  $\blacktriangleright$  situés en bas de page (si le grain ne tient pas sur une seule page).

Le lien "section  $\blacktriangle$ " renvoie au sommaire de la section sur la navigation dans la ressource. On utilise ce type de lien notamment lorsqu'on arrive en fin de section ou de chapitre afin de pouvoir accéder ensuite au sommaire de la section ou du chapitre suivant.

Table des matières **[Concepts](#page-127-0) [Notions](#page-130-0)** 

 $\triangle$  précédent [section](#page-11-0)  $\triangle$  [suivant](#page-16-0)  $\triangleright$ 

## <span id="page-14-1"></span>**I.2.3 Le système de renvois**

<span id="page-14-0"></span>Exemples : [Exemple A.1.1](#page-97-0) Exercices : Exercice **B.1.1** Documents : Document C<sub>11</sub>

On vient de signaler que les éléments de cours, ou grains, se suivaient de manière lin´eaire et introduisaient chacun au maximum deux notions nouvelles. Pour bien comprendre ces notions et les assimiler, le grain peut être associé à un (ou des) exemple(s) et à un (ou des) exercice(s). Pour y accéder, on dispose de renvois situés sur la première page du grain juste après le titre. On trouve le même type de renvois en début d'exemple et d'exercice afin de permettre des aller-retours rapides entre ces différents paragraphes.

Ainsi, en cliquant sur le renvoi "Exemple  $A.1.1$ " ci-dessus, on accède à une page d'exemple d'où l'on peut, soit revenir au grain de cours actuel, soit accéder à l'exercice  $"Exercise B.1.1"$  associé.

Les paragraphes introductifs de chaque notion sont donc organisés de manière triangulaire. On doit aborder une notion en lisant tout d'abord les explications théoriques données dans le grain de cours, puis en considérant le (ou les) exemple(s) associé(s) et, finalement, en réalisant le (ou les) exercice(s) d'application proposé(s). Le système de renvois permet de revenir en arrière à n'importe quel moment de cette progression. Table des matières **[Concepts](#page-127-0) [Notions](#page-130-0)** 

#### $\triangle$  précédent [section](#page-11-0)  $\triangle$  [suivant](#page-16-0)  $\triangleright$

<span id="page-15-0"></span>Si malgré tout, on se perd dans la lecture de la ressource, il est possible de retrouver son chemin grâce au menu de navigation globale qu'on va détailler dans le grain suivant.

Par ailleurs, on peut également faire figurer dans la zone de renvois un lien vers un "document" : la partie *Documents* d'un fichier généré avec PolyT<sub>EX</sub> comporte tout ce qui n'est ni un grain de cours indispensable en première lecture, ni un exemple, ni un exercice. On peut y placer par exemple des remarques d'approfondissement sur ce qui a été écrit dans la partie cours, les solutions des exercices proposés... Ainsi, en cliquant sur le renvoi "Document  $C.1.1$ " en haut de la page précédente, on

accède à une page donnant des informations complémentaires sur PolyT<sub>EX</sub>.

#### Le système de renvois

Table des matières **[Concepts](#page-127-0) [Notions](#page-130-0)** 

#### I.2.4 Le menu de navigation

<span id="page-16-0"></span>La liste de liens actifs située dans le coin inférieur droit constitue ce que l'on appelle le menu de navigation.

Il permet à tout moment d'accéder à la table des matières ou aux sommaires des exemples et des exercices. On remarque aussi la présence d'un lien intitulé "Documents" : il permet de basculer vers des documents d'approndissement et d'illustration du cours.

Les liens "Concepts" et "Notions" conduisent à des index regroupant tous les concepts et notions définis dans le cours. Ces index permettent d'accéder rapidement aux grains, exemples et exercices associés à un concept ou une notion donnés. On ne fait pas une grande distinction entre concept et notion : techniquement, PolyTFX associe à chaque grain un seul et unique *concept canonique* qui apparaît dans l'index des concepts, donc si d'autres notions importantes figurent dans le même grain, on les déclare comme des notions. Par exemple, ce grain a pour but premier de présenter le menu de navigation : on pourra donc accéder directement à ce grain depuis l'index des concepts par l'entrée "Menu de navigation". Mais on a aussi défini la notion de *concept canonique*, donc l'auteur a choisi de rajouter une entrée "Concept canonique" dans l'index des notions pour pouvoir accéder à cette définition sans avoir à faire une recherche laborieuse pour trouver la page qui la contient. . .

Table des matières **[Concepts](#page-127-0) [Notions](#page-130-0)** 

# Chapitre II Installation de PolyTEX

<span id="page-17-0"></span>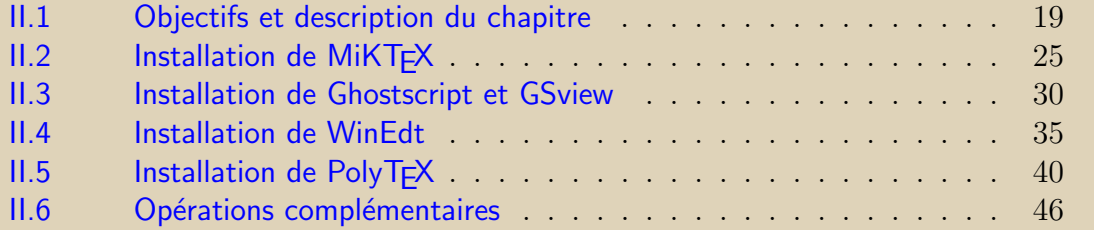

Table des matières **[Concepts](#page-127-0) [Notions](#page-130-0)** 

<span id="page-18-0"></span>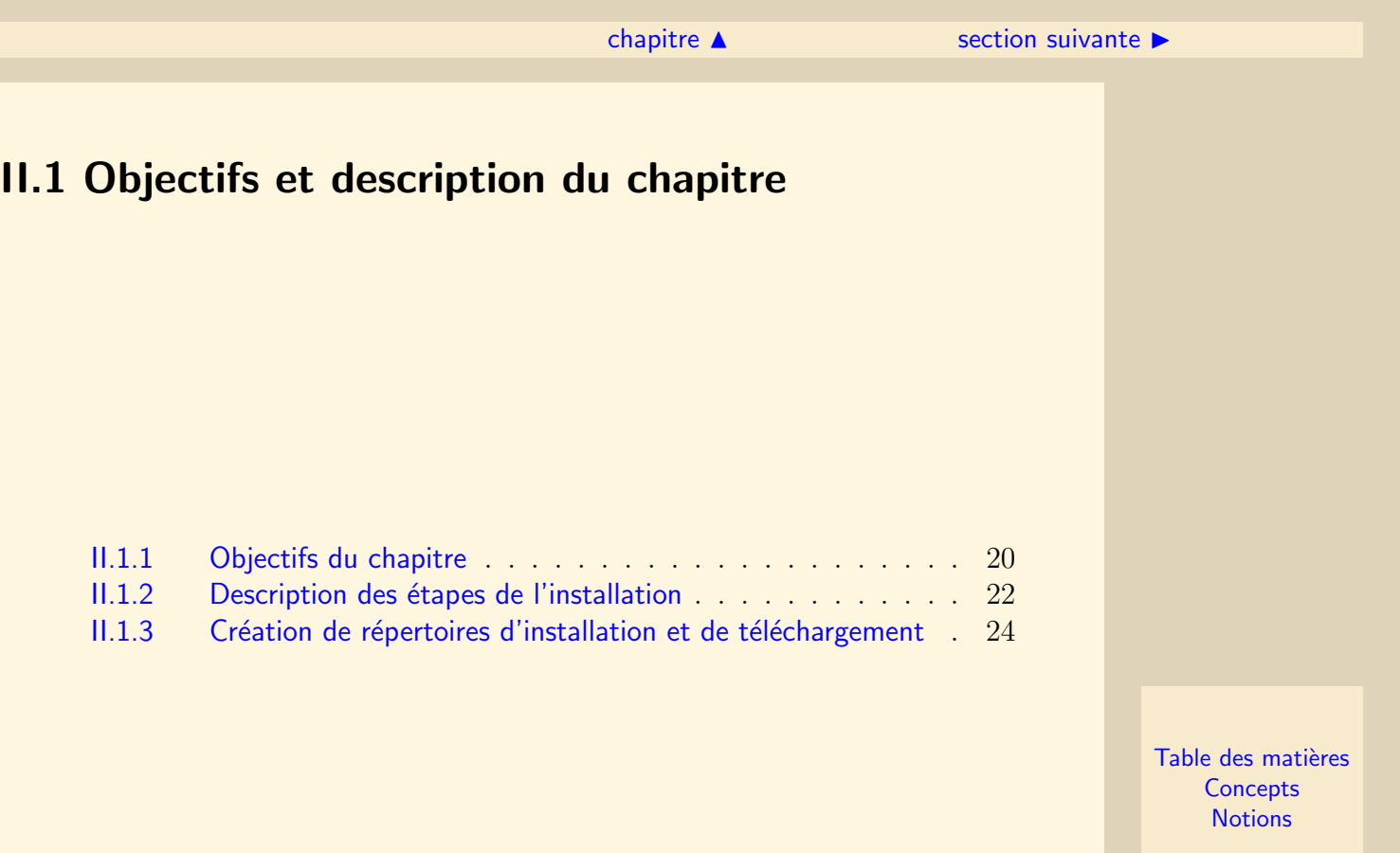

## <span id="page-19-1"></span>II.1.1 Objectifs du chapitre

<span id="page-19-0"></span>Ce chapitre doit vous permettre d'installer sur votre ordinateur les applications nécessaires à l'utilisation de PolyTEX.

Comme cela a été précisé auparavant, l'auteur de cette ressource a des compétences très limitées en informatique, et on ne va donc développer ici que l'installation qu'il a lui-même expérimentée. Il s'agit d'une installation pour un ordinateur personnel (et non pas pour un réseau d'ordinateurs) sous le système d'exploitation Windows XP (l'installation est très similaire sous Windows Vista à condition d'avoir désactivé le contrôle de comptes utilisateurs) avec la distribution MiKT<sub>EX</sub> de L<sup>AT</sup>EX et l'éditeur de texte WinEdt.

On signale malgré tout que les concepteurs de PolyTEX ont développé leur outil sous divers syst`emes d'exploitation : vous en trouverez la liste sur leur site internet

[http ://www.lmac.utc.fr/polytex/](http://www.lmac.utc.fr/polytex/)

Par ailleurs, cette ressource est théoriquement condamnée à être mise à jour régulièrement au gré des mises à jour des différents logiciels dont on développe l'installation.

En pratique, les mises à jour de ces logiciels et des sites internet de téléchargement sont tellement fréquentes que l'auteur de la présente ressource a abandonné toute velléité de suivre le mouvement. C'est pourquoi les explications détaillées et les vidéos d'illustration que vous trouverez dans cette ressource, pour tout ce qui concerne le téléchargement et l'installation des logiciels, sont relatives Table des matières **[Concepts](#page-127-0) [Notions](#page-130-0)** 

 $\text{section} \, \blacktriangle$  $\text{section} \, \blacktriangle$  $\text{section} \, \blacktriangle$  [suivant](#page-21-0)  $\blacktriangleright$ 

<span id="page-20-0"></span>aux procédures qui étaient valables au moment de la première version de cette ressource (c'est-à-dire en février 2007). L'auteur fait le pari que le lecteur saura adapter ces explications pour procéder à l'installation des dernières versions des logiciels concernés.

Les informations données dans le chapitre "Prise en main de PolyTEX" restent quant à elles valables en l'état.

Objectifs du chapitre

Table des matières **[Concepts](#page-127-0) [Notions](#page-130-0)** 

## <span id="page-21-1"></span>II.1.2 Description des étapes de l'installation

<span id="page-21-0"></span>Bien que cette ressource s'adresse a priori à des utilisateurs de L<sup>A</sup>TEX, c'est à dire à des personnes ayant certainement déjà une distribution de LATEX installée sur leur machine, on décrit dans ce chapitre l'installation complète à faire depuis le téléchargement de la distribution MikT<sub>EX</sub> jusqu'à l'installation de PolyT<sub>EX</sub> proprement dite.

On conseille en effet aux utilisateurs de L<sup>AT</sup>EX ayant déjà une distribution installée sur leur machine de parcourir tous les paragraphes d'installation qui suivent afin de prendre connaissance des ´eventuelles remarques pouvant avoir une influence sur le bon fonctionnement de PolyT<sub>F</sub>X.

Voici la première de ces remarques : sous Windows, les concepteurs de PolyTEX ont développé leur outil en privilégiant la distribution MiKT<sub>EX</sub> et l'éditeur WinEdt. Les indications données dans cette ressource sont valables dans ce cadre-là et n'ont pas été testées pour d'autres distributions LAT<sub>EX</sub> ni pour d'autres éditeurs.

Voilà pourquoi les sections suivantes portent sur l'installation [versions en vigueur lors de la première version de cette ressource :

- De la distribution MiKTEX [version 2.5] environ 980 Mo pour une installation complète
- Des applications Ghostscript et GSView (souhaitables pour une utilisation classique de LAT<sub>EX</sub> mais pas indispensables pour PolyT<sub>EX</sub>), [versions  $8.56$  et  $4.8$ ] environ 37 Mo

Table des matières **[Concepts](#page-127-0) [Notions](#page-130-0)** 

 $\triangle$  précédent [section](#page-18-0)  $\triangle$  [suivant](#page-23-0)  $\triangleright$ 

- <span id="page-22-0"></span>– De l'éditeur WinEdt [version  $5.4$ ] - environ 22 Mo
- De la chaîne éditoriale PolyTEX version  $2.53$ ] environ 3 Mo

Au moment de la version 2 de cette ressource (juin 2008), les logiciels précédents sont proposés en versions :

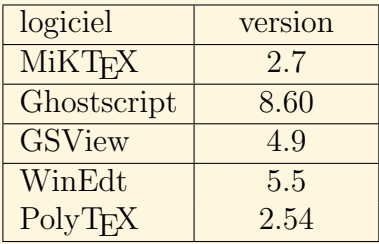

Description des ´etapes de l'installation

Table des matières **[Concepts](#page-127-0) [Notions](#page-130-0)** 

#### II.1.3 Création de répertoires d'installation et de téléchargement

<span id="page-23-0"></span>Par commodité pour la description des étapes d'installation, on suggère de créer un répertoire dans lequel on procédera aux installations des différents logiciels.

Bien que Windows gère maintenant relativement bien les noms de répertoire comportant plus de 9 caractères, une espace, ou encore des caractères accentués, on recommande par précaution, d'utiliser un chemin d'accès à ce répertoire d'installation ne comportant pas d'espace (éviter donc le répertoire par défaut "Program Files"), ni de caractère accentué, ni de mot long (dépassant 9 caractères). Dans la suite, on supposera qu'un tel répertoire intitulé "mesprogs" a été créé dans le disque système nommé "C" : les installations se feront donc dans "C :\mesprogs".

Par ailleurs, on suggère également la création d'un *répertoire* dans lequel on enregistrera tous les fichiers d'installation téléchargés sur internet. On nommera dans la suite ce répertoire "telechargement" et il sera placé dans le disque système noté C : son chemin d'accès sera donc "C :\telechargement".

> Table des matières **[Concepts](#page-127-0) [Notions](#page-130-0)**

<span id="page-24-0"></span>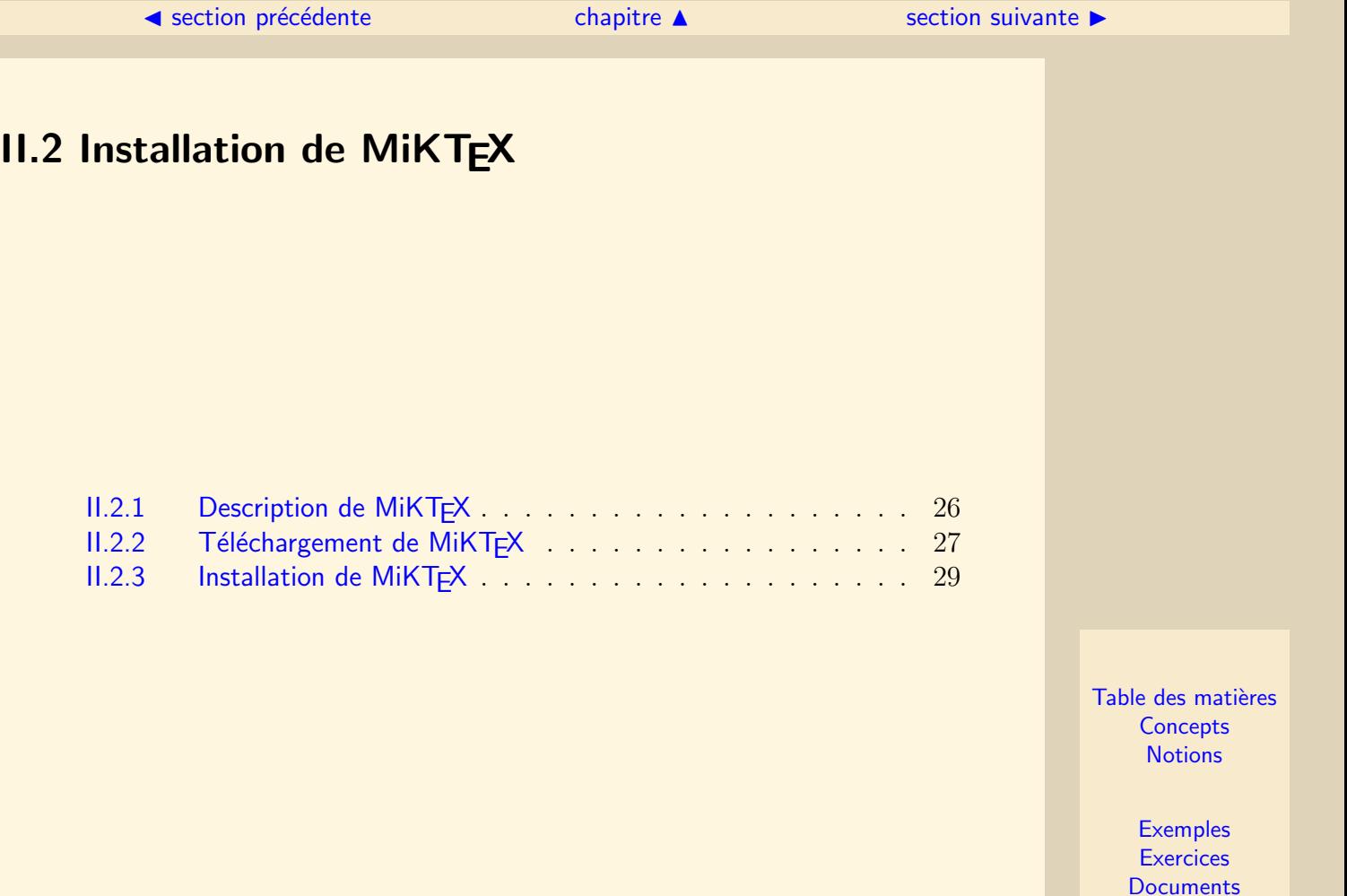

#### **II.2.1 Description de MiKTFX**

<span id="page-25-0"></span> $\Delta E$ FIFX est un terme générique pour désigner un outil de traitement de texte développé à l'origine par D. E. Knuth et qui a profité d'une collaboration mondiale pour ´evoluer et s'enrichir constamment. Afin d'organiser ces apports dans un ensemble coherent et utilisable par tout un chacun, plusieurs groupes de travail ont mis en place des *distributions* de L<sup>AT</sup>EX (fpTeX, MiKTeX, TeXLive, TeTeX...).

On propose dans cette section d'installer la distribution MiKTEX car c'est celle qui est donnée comme référence par les concepteurs de PolyTEX pour une installation de leur outil sous Windows.

Remarque : la distribution MiKT<sub>EX</sub> est téléchargeable et utilisable gratuitement.

Table des matières **[Concepts](#page-127-0) [Notions](#page-130-0)** 

# <span id="page-26-1"></span>**II.2.2 Téléchargement de MiKTEX**

<span id="page-26-0"></span>Documents : Document C<sub>21</sub>

Vous trouverez les fichiers d'installation de MiKT<sub>EX</sub> en téléchargement sur le site officiel de la distribution :

#### [http ://www.miktex.org](http://www.miktex.org)

- Sur ce site, on commence par cliquer sur le lien "MiKTeX 2.5" dans l'item "Installation" figurant dans le menu vertical sur la gauche de l'écran. (La version 2.6 est encore en cours de développement).
- Sur la page obtenue, on clique sur le lien "Download MiKTeX Net Installer" qui permet de télécharger un exécutable qui va servir ensuite à télécharger et installer la distribution complète de MiKT<sub>EX</sub>. Après avoir cliqué sur ce lien, une nouvelle page s'ouvre ainsi qu'une fenêtre de téléchargement (il faut éventuellement passer outre une mise en garde d'Internet Explorer. . .) : on choisit alors d'enregistrer le fichier "setup-2.5.2545.exe" dans le répertoire "C :\telechargement".

Télécharger une vidéo descriptive de ces 2 étapes (22,5 Mo)

 $-$  Une fois le téléchargement terminé, on exécute le fichier ce qui ouvre une boîte de dialogue intitulée "MiKTeX 2.5 Net Installer" et on suit les étapes suivantes : Table des matières **[Concepts](#page-127-0) [Notions](#page-130-0)** 

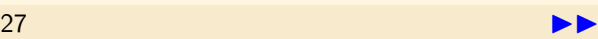

- <span id="page-27-0"></span>1. Accepter les conditions de téléchargement de MiKT<sub>EX</sub> en cochant la case adéquate, puis cliquer sur le bouton "Suivant"
- 2. Sélectionner "Download MiKTeX" puis cliquer sur le bouton "Suivant"
- 3. Sélectionner "Complete MiKTeX" (cela nécessite d'avoir une bonne connexion à internet et suffisamment de place sur le disque dur puisque le téléchargement porte sur environ 460 Mo de données; avec une connexion ADSL basique, le téléchargement prend entre 1 et 2 heures), puis cliquer sur le bouton "Suivant"
- 4. Sélectionner un serveur ftp en France pour le téléchargement (on recommande le serveur "ftp.oleane.net"), puis cliquer sur le bouton "Suivant"
- 5. Appuyer sur le bouton "Browse..." et indiquer le chemin d'accès vers le sous-répertoire de téléchargement ("C :\telechargement" si on a suivi les instructions données à la section précédente de la ressource), puis cliquer sur le bouton "Suivant"
- 6. Lancer le début du téléchargement en cliquant sur "Start"

Télécharger une vidéo descriptive de ces 6 étapes  $(6,22 \text{ Mo})$ 

7. Une fois le téléchargement terminé, cliquer sur le bouton "Suivant" puis sur le bouton "Close"

Arrivé à ce stade, vous avez téléchargé tous les fichiers nécessaires à l'installation de MiKT<sub>EX</sub>, mais l'installation elle-même n'a pas encore été réalisée. Les étapes de l'installation proprement dite sont décrites dans le grain suivant.

**Téléchargement** de MiKTEX

Table des matières **[Concepts](#page-127-0) [Notions](#page-130-0)** 

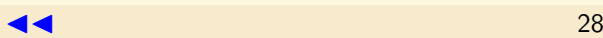

# **II.2.3 Installation de MiKTFX**

<span id="page-28-0"></span>Après avoir téléchargé tous les fichiers d'installation de la distribution MiKT<sub>EX</sub> et les avoir enregistrés dans le répertoire "C :\telechargement", on procède à l'installation proprement dite en exécutant à nouveau le fichier "setup-2.5.2545.exe" et en suivant les étapes ci-dessous dans la boîte de dialogue intitulée "MiKTeX 2.5 Net Installer" :

- 1. Accepter les conditions d'utilisation de MiKT<sub>EX</sub> en cochant la case adéquate, puis cliquer sur le bouton "Suivant"
- 2. Sélectionner "Complete MiKTeX" puis cliquer sur le bouton "Suivant"
- 3. S'electionner "Anyone who uses this computer (all users)" puis cliquer sur le bouton "Suivant"
- 4. Indiquer le répertoire d'installation comme étant "C :\mesprogs\miktex" à la place de ce qui est propos´e par d´efaut, puis cliquer sur le bouton "Suivant"
- 5. Garder les options de "Settings" par défaut ("A4" et "Ask me first"), puis cliquer sur le bouton "Suivant"
- 6. Valider le lancement de l'installation en cliquant sur le bouton "Start" (l'installation de la distribution complète est relativement longue)

Télécharger une vidéo descriptive de ces 6 étapes (6,01 Mo)

7. Une fois l'installation terminée, cliquer sur le bouton "Suivant" puis sur le bouton "Close"

Table des matières **[Concepts](#page-127-0) [Notions](#page-130-0)** 

# <span id="page-29-0"></span>II.3 Installation de Ghostscript et GSview

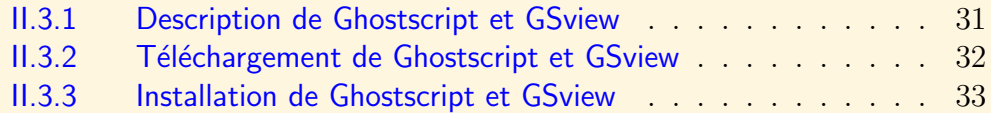

Table des matières **[Concepts](#page-127-0) [Notions](#page-130-0)** 

#### $\text{section} \, \blacktriangle$  $\text{section} \, \blacktriangle$  $\text{section} \, \blacktriangle$  [suivant](#page-31-0)  $\blacktriangleright$

#### II.3.1 Description de Ghostscript et GSview

#### <span id="page-30-0"></span>Documents : [Document C.2.2](#page-126-0)

Le format de fichier le plus commode à utiliser en vue d'une visualisation à l'écran ou d'une impression de qualité d'un fichier produit avec LATEX est le PostScript (ps en  $abrégé)$ .

Ghostscript est un interpréteur du langage de programmation PostScript et GSview est une application permettant de visualiser les fichiers au format PostScript (l'installation de cette dernière application doit donc se faire après celle de Ghostscript), et de les imprimer même sans disposer d'une imprimante compatible PostScript.

Cela dit, pour une utilisation de LAT<sub>EX</sub> uniquement dans le cadre de production de ressources de "type PolyTEX", ces deux applications ne sont pas nécessaires puisque le format des fichiers générés avec PolyTEX est le pdf et non pas le ps.

Mais, encore une fois, pour une utilisation générale de LATEX, le format ps permet un rendu plus soigné que le format  $pdf$ . C'est pourquoi on recommande l'installation de Ghostscript et GSview, ce qui est très rapide.

Remarque : Ghostscript et GSview sont téléchargeables et utilisables gratuitement. Il est cependant possible de procéder à un enregistrement de sa version de GSview moyennant une donnation de soutien au développement du logiciel.

Table des matières **[Concepts](#page-127-0) [Notions](#page-130-0)** 

#### **II.3.2 Téléchargement de Ghostscript et GSview**

<span id="page-31-0"></span>Les fichiers d'installation de Ghostscript et GSview sont téléchargeables sur le site officiel :

[http ://www.cs.wisc.edu/ ghost/](http://www.cs.wisc.edu/~ghost/)

#### Pour le fichier d'installation de Ghostscript :

- Cliquer sur le lien "GPL Ghostscript 8.56".
- $-$  Sur la page alors affichée, cliquer sur le lien "ftp ://mirror.cs.wisc.edu/pub/mirrors/ghost/GPL/gs856/".
- Sur la page alors affich´ee, cliquer (ou double-cliquer) sur le lien (ou le fichier) "gs856w32.exe".
- Une fenˆetre de t´el´echargement s'ouvre : cliquer sur le bouton "Enregistrer" et indiquer le répertoire de téléchargement "C :\telechargement".

Télécharger une vidéo descriptive de ces 4 étapes  $(19.2 \text{ Mo})$ 

Pour le fichier d'installation de GSview, revenir à la page d'accueil du site officiel de Ghostscript et GSview :

- Cliquer sur le lien "GSview 4.8".
- Sur la page alors affich´ee, cliquer (ou double-cliquer) sur le lien (ou le fichier) "gsv48w32.exe".
- $-$  Une fenêtre de téléchargement s'ouvre : cliquer sur le bouton "Enregistrer" et indiquer le répertoire de téléchargement "C :\telechargement".

Télécharger une vidéo descriptive de ces 3 étapes (14 Mo)

Table des matières **[Concepts](#page-127-0) [Notions](#page-130-0)** 

# <span id="page-32-1"></span>II.3.3 Installation de Ghostscript et GSview

<span id="page-32-0"></span>Maintenant que les fichiers d'installation de Ghostscript et GSview ont été téléchargés, on peut procéder à l'installation proprement dite.

#### Pour Ghostscript :

- Double-cliquer sur le fichier "gs856w32.exe" situé dans le répertoire "C :\telechargement".
- Cliquer sur le bouton "Setup" de la boˆıte de dialogue qui s'est ouverte.
- Indiquer le répertoire d'installation "C :\mesprogs\gs" (en dessous de "Install to directory") et cocher "All Users", puis cliquer sur le bouton "Install".
- Fermer la fenˆetre du gestionnaire de fichier qui s'ouvre automatiquement `a la fin de l'installation.

Télécharger une vidéo descriptive de ces 4 étapes  $(10.2 \text{ Mo})$ 

#### Pour GSview :

- Double-cliquer sur le fichier "gsv48w32.exe" situé dans le répertoire "C :\telechargement".
- Cliquer sur le bouton "Setup" de la boˆıte de dialogue qui s'est ouverte.
- Cliquer sur le bouton "Francais" de la boˆıte de dialogue qui s'est ouverte.
- Cliquer une premi`ere fois sur le bouton "Suivant" de la boˆıte de dialogue "Programme d'installation de GSview" puis recommencer deux fois.
- Indiquer le répertoire d'installation "C :\mesprogs\Ghostgum", puis cliquer sur le bouton "Suivant".

Table des matières **[Concepts](#page-127-0) [Notions](#page-130-0)** 

> **[Exemples](#page-95-0) [Exercices](#page-109-0) [Documents](#page-121-0)**

 $33$ 

#### $\blacktriangle$  précédent [section](#page-29-0)  $\blacktriangle$

- <span id="page-33-0"></span> $-$  Le programme d'installation informe que le répertoire d'installation mentionné n'existe pas et va donc être créé; cliquer sur le bouton "Suivant", puis sur le bouton "Démarrer".
- $-$  Fermer la fenêtre du gestionaire de fichier qui s'ouvre automatiquement à la fin de l'installation et cliquer sur le bouton "Fin" de la boîte de dialogue "Programme" d'installation de GSview".

Télécharger une vidéo descriptive de ces 7 étapes (8,01 Mo)

Installation de Ghostscript et **GSview** 

Table des matières **[Concepts](#page-127-0) [Notions](#page-130-0)** 

<span id="page-34-0"></span>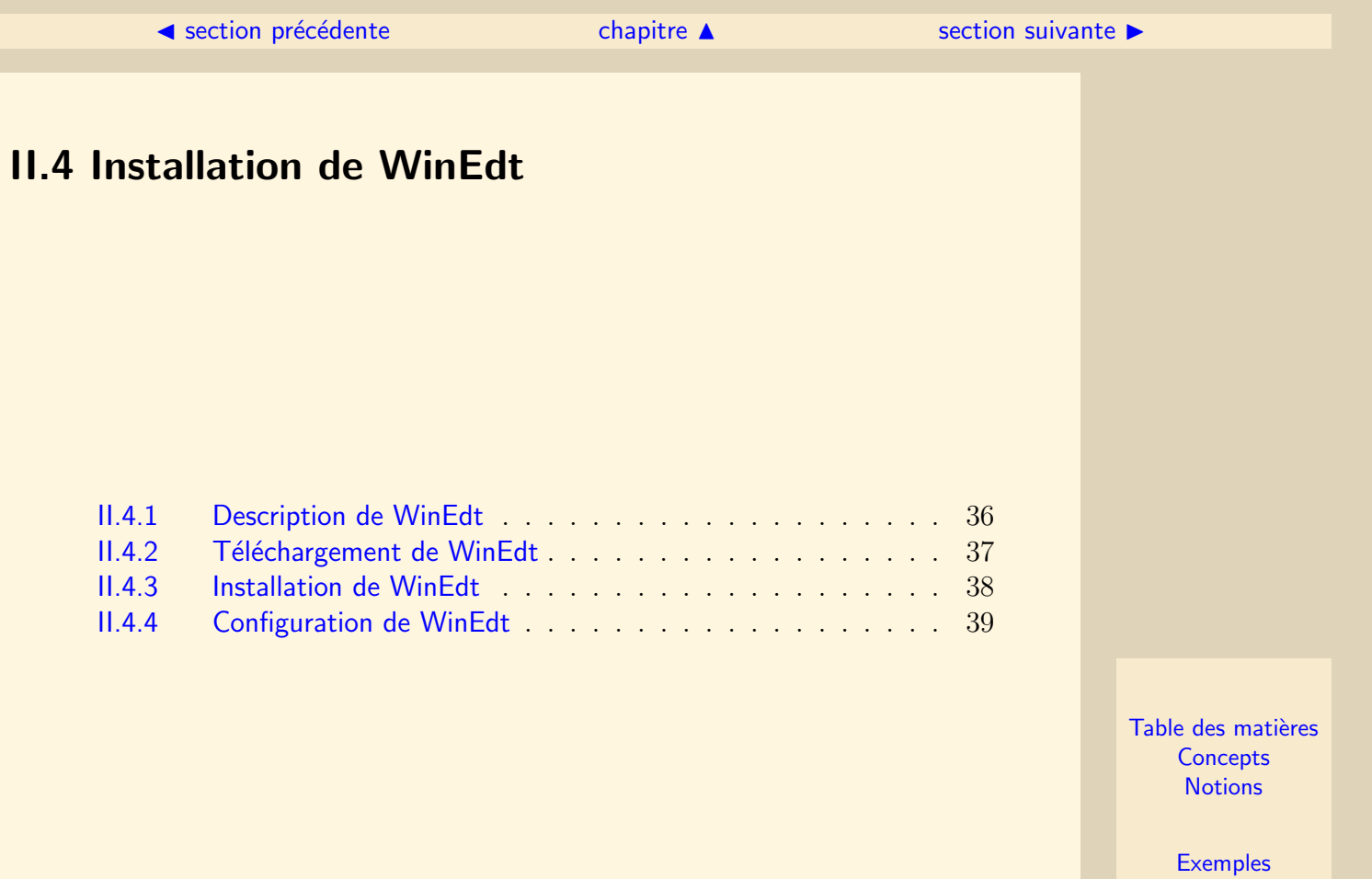

**[Exercices](#page-109-0) [Documents](#page-121-0)** 

#### II.4.1 Description de WinEdt

<span id="page-35-0"></span>LATEX n'est pas un traitement de texte WYSIWYG (What You See Is What You Get) : on saisit "au kilomètre" dans un éditeur de texte à la fois le texte et les caractéristiques de mise en forme et de mise en page que l'on souhaite (sous forme de commandes), et ce n'est qu'après une compilation qu'on peut visualiser le texte mis en forme.

WinEdt est un des éditeurs de texte que l'on peut utiliser dans ce processus. L'installation de PolyT<sub>EX</sub> rajoute des boutons supplémentaires à ceux habituellement présents sur l'interface de WinEdt ce qui facilite grandement la création de ressources de "type PolyT<sub>EX</sub>". C'est pour cette raison que l'on propose ici l'installation de cet éditeur plutôt qu'un autre.

Signalons pour finir que WinEdt est un *shareware* : on peut le télécharger, l'installer et l'utiliser librement, mais après 30 jours d'utilisation une fenêtre intempestive apparaît plus ou moins fréquemment pour inviter l'utilisateur à enregistrer la version installée et à participer financièrement au développement de WinEdt. Si on ne souhaite pas procéder à cet enregistrement, il suffit de cliquer sur le bouton "OK" de la boîte de dialogue à chaque fois que celle-ci apparaît.

Table des matières **[Concepts](#page-127-0) [Notions](#page-130-0)**
## **II.4.2 Téléchargement de WinEdt**

<span id="page-36-0"></span>Le fichier d'installation de WinEdt est téléchargeable sur le site officiel : [http ://www.winedt.com/](http://www.winedt.com/)

- $-$  Cliquer sur le lien "Downloads" dans le menu vertical présent sur la gauche de l'écran.
- Cliquer sur le lien "WinEdt 5.4" dans la colonne "England" du tableau proposant les dernières versions de WinEdt au téléchargement.
- $-$  Cliquer sur le bouton "Enregistrer" de la fenêtre de téléchargement qui apparaît et indiquer le répertoire de téléchargement "C :\telechargement".

Télécharger une vidéo descriptive de ces 3 étapes (14,4 Mo)

Table des matières **[Concepts](#page-127-0) [Notions](#page-130-0)** 

## II.4.3 Installation de WinEdt

<span id="page-37-0"></span>Maintenant que le fichier d'installation de WinEdt a été téléchargé, on peut procéder à l'installation proprement dite :

- $-$  Double-cliquer sur le fichier "winedt54.exe" situé dans le répertoire "C :\telechargement".
- $\sim$  Cliquer sur le bouton "Next" de la fenêtre d'installation qui apparaît.
- Cocher "I accept the agreement"pour accepter la Licence d'utilisation puis cliquer sur le bouton "Next" deux fois.
- Indiquer le répertoire d'installation comme étant "C :\mesprogs\winedt" à la place du répertoire proposé par défaut, puis cliquer sur le bouton "Next" trois fois.
- Pour lancer l'installation, cliquer alors sur le bouton "Install".
- A la fin de l'installation cliquer sur le bouton "Finish" en laissant la case "Launch WinEdt" cochée.

## Télécharger une vidéo descriptive de ces 6 étapes (11,3 Mo)

L'installation de WinEdt est terminée : l'application a été lancée et une boîte de dialogue intitul´ee "WinEdt Configuration and Installation Wizard" est ouverte. On suggère une étape de configuration dans le grain suivant.

Table des matières **[Concepts](#page-127-0) [Notions](#page-130-0)** 

## II.4.4 Configuration de WinEdt

<span id="page-38-0"></span>Dans le grain précédent, on a procédé à l'installation de WinEdt et on a terminé en lançant l'application, ce qui a eu également pour effet d'ouvrir une boîte de dialogue de configuration. Pour une bonne utilisation de WinEdt, on suggère dans cette boîte de dialogue :

- de s´electionner l'onglet "Diagnosis"et de cliquer sur le bouton "Execution Modes".
- de cocher, dans la zone "Console Attributes", les options "Pause if Errors" et "Pause if OK".
- de cliquer sur le bouton "Apply to All" puis sur le bouton "OK" (cela entraˆıne la fermeture de la boˆıte de dialogue "Execution Modes - MiKTeX").
- $-$  de cliquer sur le bouton "OK" de la boîte de dialogue "WinEdt Configuration" and Installation Wizard" pour la fermer.

#### Télécharger une vidéo descriptive de ces 4 étapes  $(4.53 \text{ Mo})$

On remarque que le dernier bouton dans la barre de menu de WinEdt est  $"Help"$ : cela va changer quand on aura procédé à l'installation de PolyT<sub>E</sub>X. On peut ensuite fermer WinEdt. La manipulation faite dans ce grain a pour but de forcer les fenêtres DOS de compilation à rester apparente en fin de compilation tant qu'aucune touche du clavier n'a été enfoncée. Cela permet de consulter les éventuels problèmes rencontrés lors de la compilation d'un fichier tex.

Table des matières **[Concepts](#page-127-0) [Notions](#page-130-0)** 

<span id="page-39-0"></span>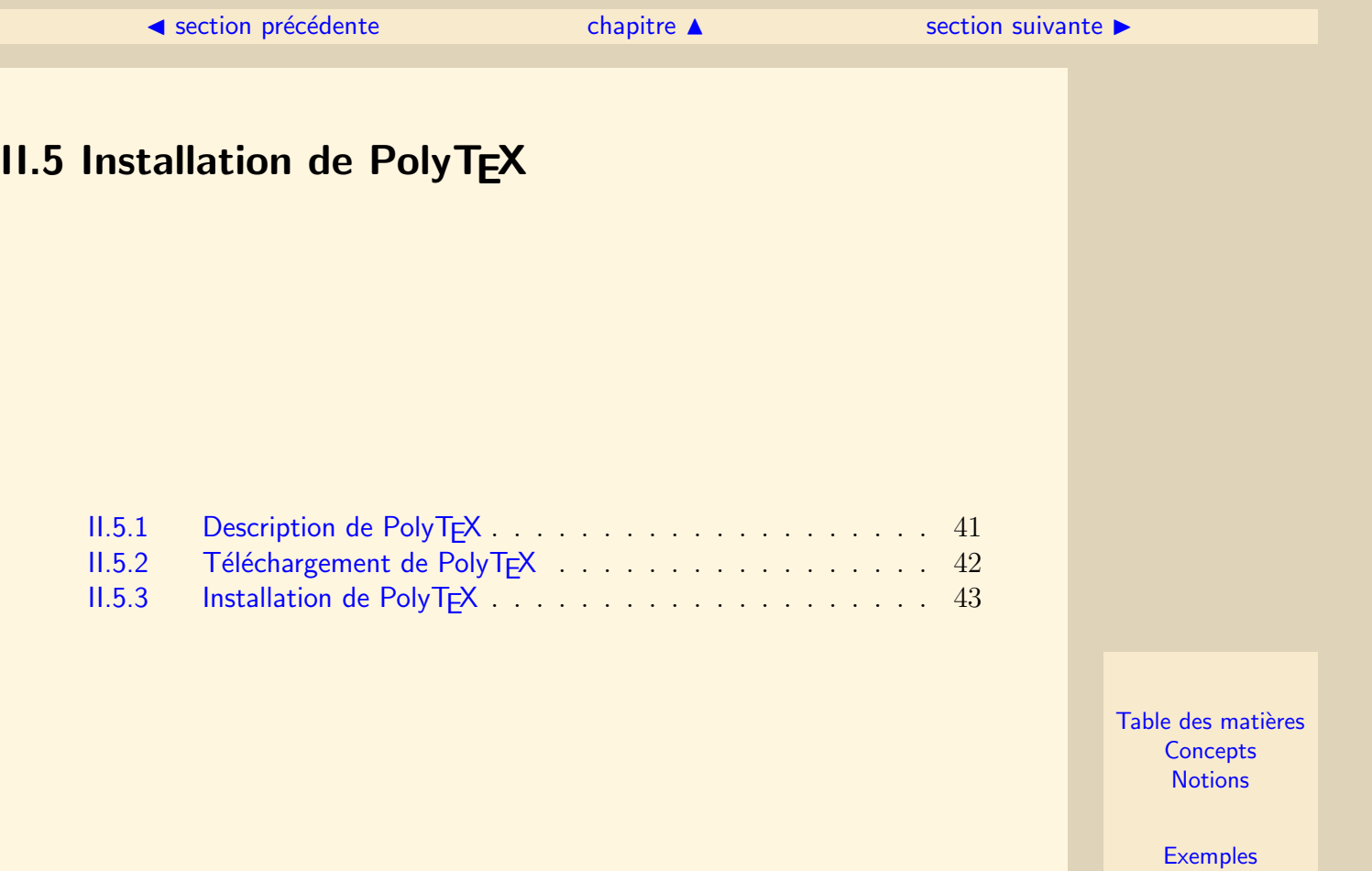

**[Exercices](#page-109-0) [Documents](#page-121-0)** 

#### $\text{section} \, \blacktriangle$  $\text{section} \, \blacktriangle$  $\text{section} \, \blacktriangle$  [suivant](#page-41-0)  $\blacktriangleright$

## **II.5.1 Description de PolyTFX**

<span id="page-40-0"></span>Cours : [PolyTeX](#page-6-0)

PolyT<sub>EX</sub> a été brièvement présenté au début de cette ressource (cf. lien ci-dessus). On complète ici en signalant que cet outil a été développé à l'Université Technologique de Compiègne pour répondre à des attentes techniques et pédagogiques tout à fait compatibles avec celles d'IUTenLigne.

Actuellement, le projet PolyT<sub>EX</sub> n'évolue plus (le laboratoire LMAC de l'UTC planche maintenant sur d'autres projets que l'on peut d´ecouvrir en visitant leur [site](http://www.lmac.utc.fr/) [internet\)](http://www.lmac.utc.fr/), mais des mises à jours mineures peuvent encore être faites si un "bug" est signalé.

 $L'$ utilisation de PolyT<sub>E</sub>X est gratuite mais il est apprécié que les auteurs de ressources l'employant fassent référence aux concepteurs de PolyTEX et à leur site internet.

Table des matières **[Concepts](#page-127-0) [Notions](#page-130-0)** 

## **II.5.2 Téléchargement de PolyTEX**

<span id="page-41-0"></span>Le fichier d'installation de PolyTEX est téléchargeable sur le site officiel : [http ://www.lmac.utc.fr/polytex/](http://www.lmac.utc.fr/polytex/)

- $-$  Cliquer sur le lien "Unix/Linux/Windows" dans le paragraphe "Téléchargement".
- Cliquer sur le lien "polytex2.53-install.zip".
- $-$  Cliquer sur le bouton "Enregistrer" de la fenêtre de téléchargement et indiquer le répertoire de téléchargement "C :\telechargement".

Télécharger une vidéo descriptive de ces 3 étapes (14,4 Mo)

Table des matières **[Concepts](#page-127-0) [Notions](#page-130-0)** 

## <span id="page-42-1"></span>**II.5.3 Installation de PolyTFX**

<span id="page-42-0"></span>Maintenant que le fichier d'installation de PolyT<sub>EX</sub> a été téléchargé, on peut procéder à l'installation proprement dite :

- Depuis un gestionnaire de fichiers, double-cliquer sur le fichier "polytex2.53 install.zip" situé dans le répertoire "C :\telechargement".
- Extraire tous les fichiers de l'archive ".zip" vers le répertoire "C :\mesprogs" à la place du répertoire proposé par défaut.
- De retour dans le gestionnaire de fichiers, rep´erer le fichier "install.bat" situ´e dans le répertoire

C :\mesprogs\polytex2.53-install\windows

– S´electionner ce fichier par un CLIC DROIT de la souris et choisir l'option "Modifier" dans le menu qui apparaît.

(Remarque : si l'option "Modifier" n'est pas proposée quand vous faites un clic droit, vous pouvez aussi éditer ce fichier en ouvrant le bloc-notes – *faire "démar*rer", puis "Tous les programmes", puis "Accessoires" et enfin "Bloc-notes" – et en faisant "Fichier", puis "Ouvrir avec. . . ")

 $- A$  la cinquième ligne du fichier ainsi ouvert, remplacer @SET TEXMF="C :\Program Files\MiKTeX" Table des matières **[Concepts](#page-127-0) [Notions](#page-130-0)** 

> **[Exemples](#page-95-0) [Exercices](#page-109-0) [Documents](#page-121-0)**

par

#### $\blacktriangle$  précédent [section](#page-39-0)  $\blacktriangle$

@SET TEXMF="C :\mesprogs\miktex"

<span id="page-43-0"></span> $\alpha$  (attention au changement de casse pour le mot MiKT<sub>EX</sub>; la modification indiquée est valable pour une installation complète qui a suivi pas à pas les sections précédentes)

 $- A$  la septième ligne du fichier, remplacer

@SET WINEDT="C :\Program Files\WinEdt"

par

 $@SET$  WINEDT="C :\mesprogs\winedt"

 $(attention \, encore \, à \, la \, cases: \, la \, modification \, indicate \, est \, valuable \, pour \, une$ installation complète qui a suivi pas à pas les sections précédentes)

– Sauvegarder le fichier puis le fermer.

Télécharger une vidéo descriptive de ces 7 étapes  $(15.1 \text{ Mo})$ 

- De retour dans le gestionnaire de fichiers, double-cliquer sur le fichier "install.bat"; une fenêtre DOS s'ouvre exécutant le script de "install.bat" puis WinEdt est lancé avec un message d'erreur qu'on ignore en cliquant sur le bouton "OK"; on remarque alors que la barre de menu de WinEdt comprend une entrée supplémentaire intitulée "PolyTeX".
- Fermer WinEdt ; les derni`eres instructions apparaissent sur la fenˆetre DOS et on est invité à appuyer sur une touche pour fermer cette fenêtre une fois l'installation terminée.

Télécharger une vidéo descriptive de ces 2 étapes (4,1 Mo)

Installation de **PolyT<sub>F</sub>X** 

Table des matières **[Concepts](#page-127-0) [Notions](#page-130-0)** 

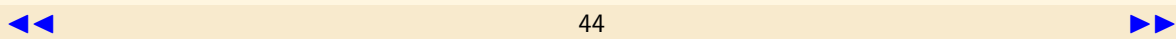

### ◀ précédent [section](#page-39-0) ▲

<span id="page-44-0"></span>Et voilà : l'installation de tous les logiciels permettant l'utilisation de PolyTEX est enfin terminée : il ne reste plus qu'à tester l'installation effectuée et à sauvegarder les fichiers d'installation. On pourra ensuite apprendre à travailler avec PolyT<sub>F</sub>X.

Installation de **PolyTEX** 

Table des matières **[Concepts](#page-127-0) [Notions](#page-130-0)** 

## <span id="page-45-0"></span>**II.6 Opérations complémentaires**

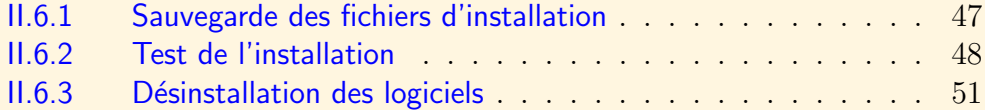

Table des matières **[Concepts](#page-127-0) [Notions](#page-130-0)** 

## II.6.1 Sauvegarde des fichiers d'installation

<span id="page-46-0"></span>Le répertoire de téléchargement dans lequel ont été enregistrés tous les fichiers d'installation précédents n'est plus utile, sauf pour une éventuelle réinstallation. Cela dit, plutôt que de le conserver sur le disque dur, il peut être judicieux d'en faire un  $CD$  de sauvegarde : en cas de souci technique sur la machine, cela évite d'avoir à télécharger à nouveau tous les fichiers d'installation, et notamment ceux de MiKT<sub>EX</sub> qui sont particulièrement volumineux.

> Table des matières **[Concepts](#page-127-0) [Notions](#page-130-0)**

## <span id="page-47-1"></span>II.6.2 Test de l'installation

<span id="page-47-0"></span>Afin d'être sûr que l'installation de PolyTEX s'est réellement bien déroulée, on peut télécharger le fichier de test suivant :

```
TestPolytex.tex (3,87 Ko)
```
Puis, on ouvre ce fichier avec WinEdt (une icône de lancement de WinEdt doit maintenant être présente sur le bureau de votre ordinateur) et on réalise les opérations suivantes :

– On compile une première fois le fichier en cliquant sur le bouton  $\overline{BPEX}$ ; si l'installation a été correctement réalisée, la compilation de tout le document doit se faire et la fenêtre de compilation attend qu'une touche du clavier soit enfoncée pour se fermer.

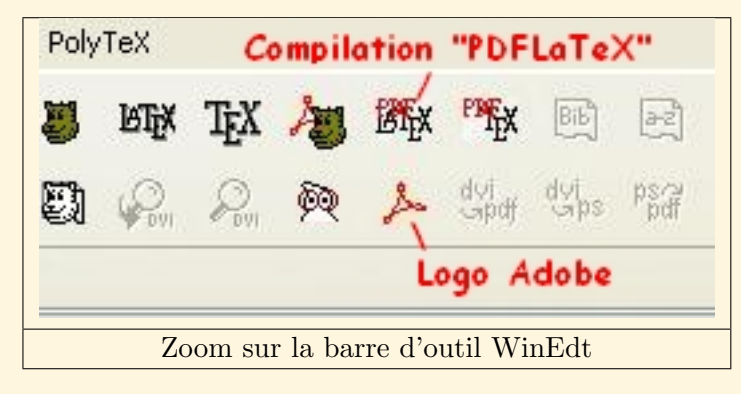

Table des matières **[Concepts](#page-127-0) [Notions](#page-130-0)** 

- <span id="page-48-0"></span>– On compile une seconde fois le fichier en cliquant sur le bouton  $\frac{R^{\text{D}}_{\text{P}}}{R^{\text{D}}_{\text{P}}}$  avec le même résultat qu'à la première compilation (on verra plus loin l'intérêt de ces multiples compilations).
- $-$  Dans la barre de menu de WinEdt, on sélectionne l'option "Générer les index" dans le menu "PolyTeX"; une fenˆetre de compilation s'ouvre puis se referme rapidement.

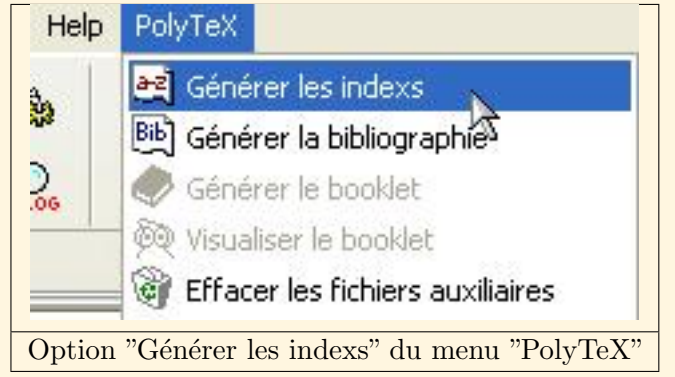

- On compile ensuite une troisième fois le fichier en cliquant sur le bouton  $\widehat{\text{BPE}}$ X et on enfonce une touche du clavier à la fin de la compilation.
- $-$  Dans la barre de menu de WinEdt, on sélectionne l'option "Effacer les fichiers" auxiliaires" dans le menu "PolyTeX"; une fenêtre de compilation s'ouvre puis se referme rapidement.

Test de l'installation

Table des matières **[Concepts](#page-127-0) [Notions](#page-130-0)** 

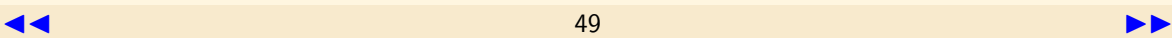

<span id="page-49-0"></span>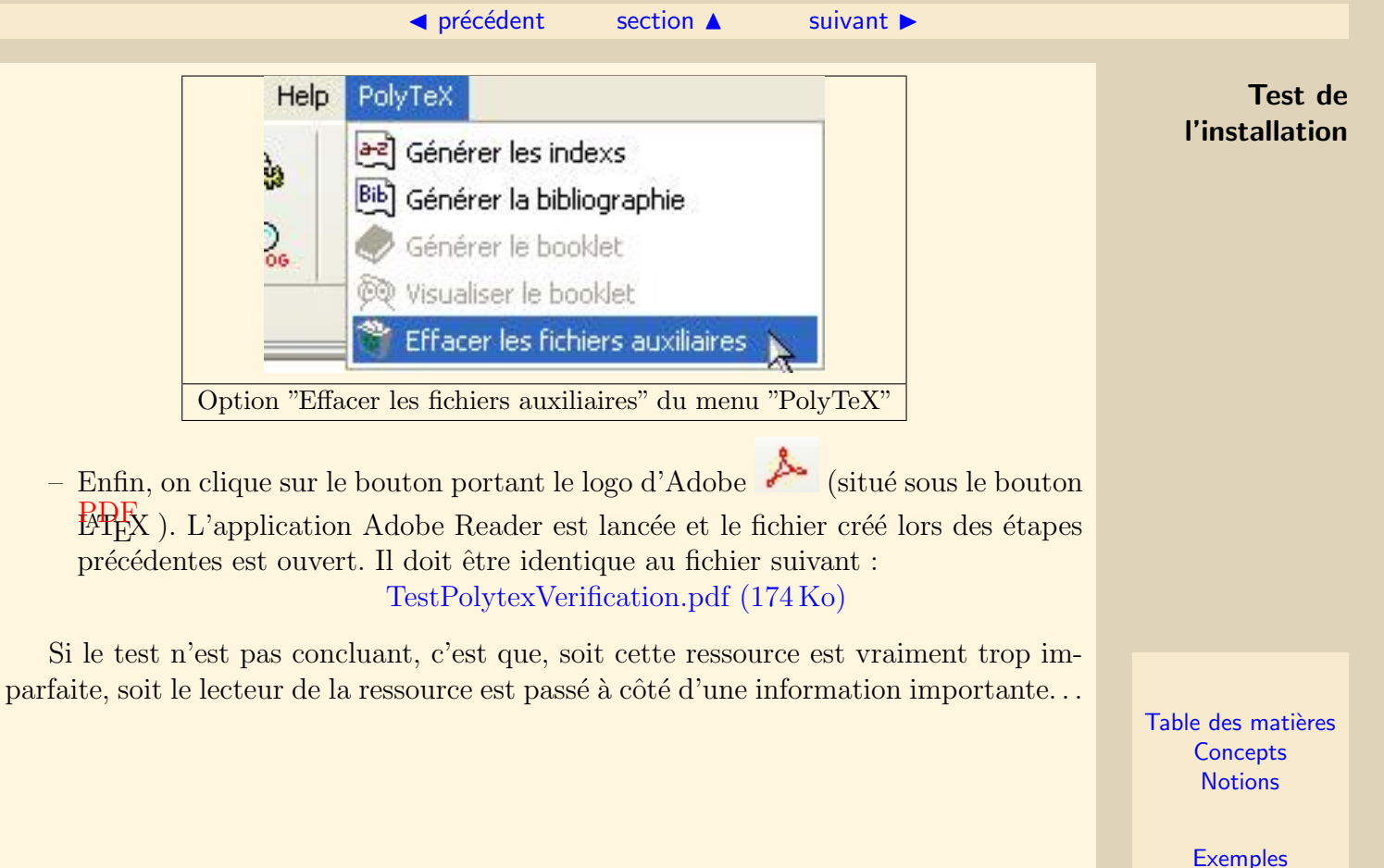

**[Exercices](#page-109-0) [Documents](#page-121-0)** 

 $\blacktriangleleft$   $\blacktriangleleft$  50

## **II.6.3 Désinstallation des logiciels**

<span id="page-50-0"></span>En cas de besoin, il est possible de désinstaller tous les logiciels évoqués dans cette ressource :

- $-$  En passant par le panneau de configuration de Windows et en sélectionnant "Ajout/Suppression de programmes".
- Puis en supprimant les répertoires créés dans "C : $\rm mesprogs$ ".

Table des matières **[Concepts](#page-127-0) [Notions](#page-130-0)** 

# Chapitre III Prise en main de PolyTEX

<span id="page-51-0"></span>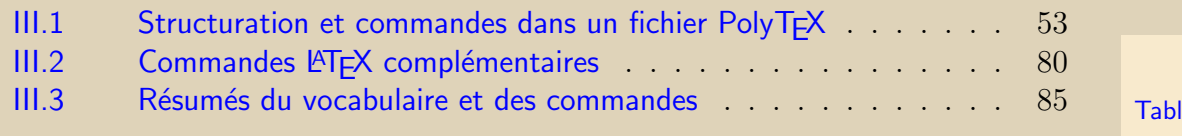

le des matières **[Concepts](#page-127-0) [Notions](#page-130-0)** 

## <span id="page-52-0"></span>**III.1 Structuration et commandes dans un fichier PolyTEX**

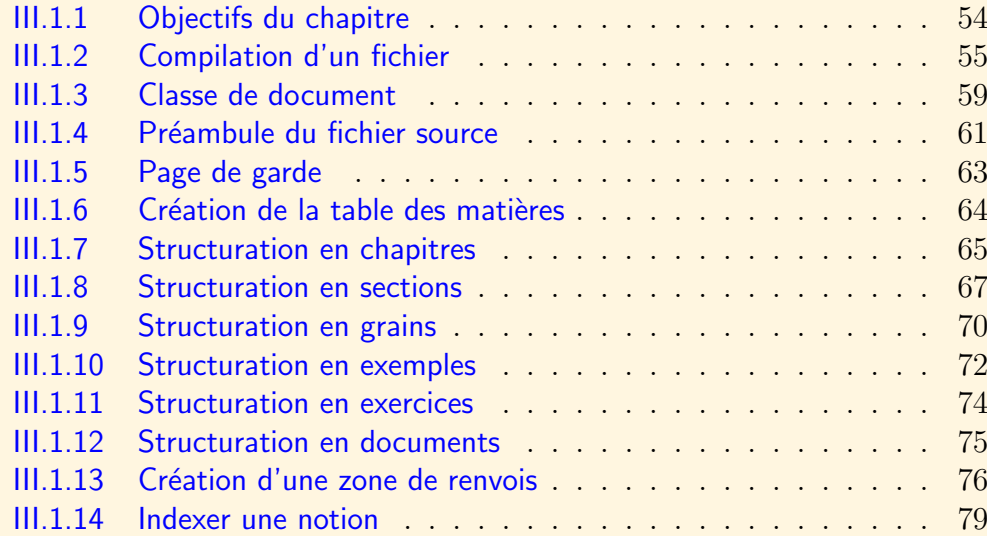

Table des matières **[Concepts](#page-127-0) [Notions](#page-130-0)** 

## III.1.1 Objectifs du chapitre

<span id="page-53-0"></span>Dans ce chapitre, on va passer en revue les commandes spécifiques pour créer une ressource avec PolyT<sub>EX</sub>, et décortiquer la structure du fichier source (c'est à dire de format  $textrm{ }textrm{ }$  permettant d'obtenir une telle ressource. Dans un deuxième temps, on  $\alpha$ donnera quelques commandes LATEX complémentaires (non spécifiques à PolyTEX) qui peuvent être utiles.

Pour illustrer les propos, on suggère de télécharger le fichier suivant :

[ExercicePolytex.tex \(10](http://www.iutenligne.net/ressources/informatique/Millaud/polytex/ExercicePolytex.tex),1 Ko)

On utilisera effectivement ce fichier dans les exemples et exercices proposés dans les grains à venir.

> Table des matières **[Concepts](#page-127-0) [Notions](#page-130-0)**

 $\triangle$  précédent [section](#page-52-0)  $\triangle$  [suivant](#page-58-0)  $\triangleright$ 

## <span id="page-54-1"></span>III.1.2 Compilation d'un fichier

<span id="page-54-0"></span>Exercices : [Exercice B.2.1](#page-113-0)

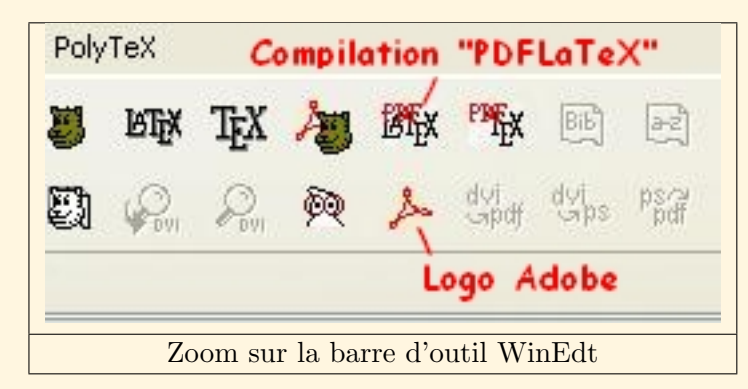

Pour visualiser l'aspect final (ou en cours d'élaboration) d'un fichier de type PolyTEX, il faut procéder à une quadruple (voire une quintuple !) compilation du fichier source  $(de format \text{ } text)$  avec WinEdt:

– La première compilation est lancée avec le bouton  $\frac{R^2}{R^2}$  et permet de créer une première version du fichier cible (de format  $pdf$ ). Cette première version est incomplète : les liens dans les zones de renvois ne sont pas actifs ; les tables des matières principale et secondaires sont vides, ainsi que les index des concepts et

Table des matières **[Concepts](#page-127-0) [Notions](#page-130-0)** 

#### $\triangle$  précédent [section](#page-52-0)  $\triangle$  [suivant](#page-58-0)  $\triangleright$

<span id="page-55-0"></span>des notions. En plus du fichier pdf, un grand nombre de fichiers auxiliaires ont  $\acute{e}t\acute{e}$  créés : ils vont être utilisés par la suite pour compléter le fichier cible.

- La deuxième compilation est également lancée avec le bouton  $\widehat{\text{BPE}} X$  . A l'issue de cette deuxième compilation, les liens dans les zones de renvois sont actifs et les tables des matières ont été créées. Il manque cependant toujours les index des concepts et des notions. De plus, les liens en forme de triangles doubles  $(\blacktriangleright\blacktriangleright)$ et  $\blacktriangleleft$ ) pour naviguer entre deux pages d'un même grain ne sont pas encore optimisés (il en apparaît quelques uns de superflus).
- $-$  La troisième compilation est lancée avec l'option "Générer les index" dans le menu "PolyTeX" de la barre de menu de WinEdt. Comme le nom l'indique, il s'agit de récolter les informations nécessaires à la création des index des concepts et notions. Lors de cette compilation, le fichier cible n'est pas modifié, mais des fichiers auxiliaires supplémentaires sont créés.

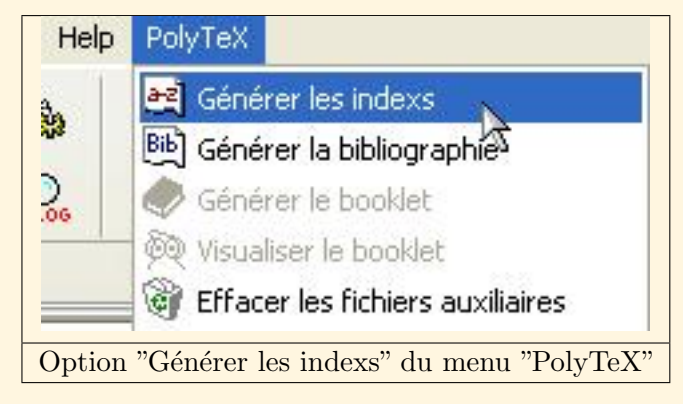

Table des matières **[Concepts](#page-127-0) [Notions](#page-130-0)** 

> **[Exemples](#page-95-0) [Exercices](#page-109-0) [Documents](#page-121-0)**

Compilation d'un fichier

- <span id="page-56-0"></span>– La quatrième compilation est à nouveau lancée avec le bouton  $\frac{R_{\text{D}}}{R_{\text{D}}}\times$  et permet d'obtenir la version complétée (avec les index des concepts et notions et les liens  $\rightarrow \rightarrow$  optimisés sauf pour les index des concepts et des notions) du fichier cible.
- Une cinqui`eme compilation est n´ecessaire si l'index des concepts (ou celui des notions) s'étend sur plusieurs pages. En effet, à la quatrième compilation, les liens  $\blacktriangleright$  ne sont pas encore tous présents dans ces index. La cinquième compilation est encore lancée avec le bouton  $\frac{R+R}{R}X$  et permet d'obtenir la version finale du fichier cible.

Après la quatrième (ou la cinquième) compilation, il est possible de supprimer les fichiers auxiliaires qui ne sont plus utiles, en sélectionnant l'option "Effacer les fichiers auxiliaires" dans le menu "PolyTeX" de la barre de menu WinEdt.

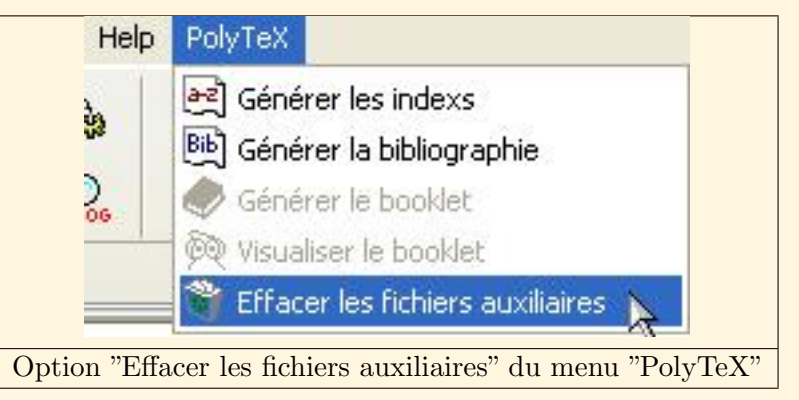

Enfin, pour visualiser le fichier cible, on clique sur le bouton portant le logo d'Adobe

Compilation d'un fichier

Table des matières **[Concepts](#page-127-0) [Notions](#page-130-0)** 

 $\triangle$  précédent [section](#page-52-0)  $\triangle$  [suivant](#page-58-0)  $\triangleright$ 

<span id="page-57-0"></span> $\text{Reader}$  (situé sous le bouton  $\frac{\text{PDR}}{\text{PTEX}}$ ). Cette action a bien pour effet de lancer d'un fichier Adobe Reader et d'ouvrir le fichier cible.

Attention : si on souhaite modifier le fichier source et le recompiler (4 ou 5 fois à nouveau), il faut au préalable fermer le fichier cible dans Adobe Reader. En effet, si ce dernier est resté ouvert, il ne peut pas être actualisé lors de la compilation (et la fenêtre de compilation vous invite à donner un autre nom à votre nouveau fichier cible).

Compilation

Table des matières **[Concepts](#page-127-0) [Notions](#page-130-0)** 

## <span id="page-58-1"></span>III.1.3 Classe de document

<span id="page-58-0"></span>Exercices : [Exercice B.2.2](#page-115-0)

La premier ligne d'un fichier source  $textrm{ }textrm{ } text$  doit toujours correspondre à la définition de la classe du document, avec la commande  $\downdownentclass$ .

Pour générer un fichier cible pdf de type PolyTEX, il faut utiliser la classe de document *polytex*. Outre la taille par défaut de la police (en général  $12$  pt), on doit pr´eciser une option pour cette classe de document : on a le choix entre praline et vanilia.

L'option *praline* permet, après une quadruple (ou une quintuple) compilation (comme détaillé dans le grain précédent), d'obtenir un fichier cible adapté à une lecture à l'écran (comme la présente ressource).

L'option vanilia, quant à elle, permet, après une triple compilation (la deuxième et la cinquième compilations vues dans le grain précédent sont superflues avec cette option), d'obtenir un fichier cible adapté à une sortie papier (c'est à dire avec un fond blanc et sur un format A4 portrait, alors que l'option *praline* génère un document au format A5 paysage).

La première ligne d'un fichier source tex utilisant la classe polytex doit donc être soit :

\documentclass[praline,12pt]{polytex}

Table des matières **[Concepts](#page-127-0) [Notions](#page-130-0)** 

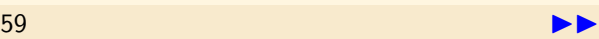

<span id="page-59-0"></span>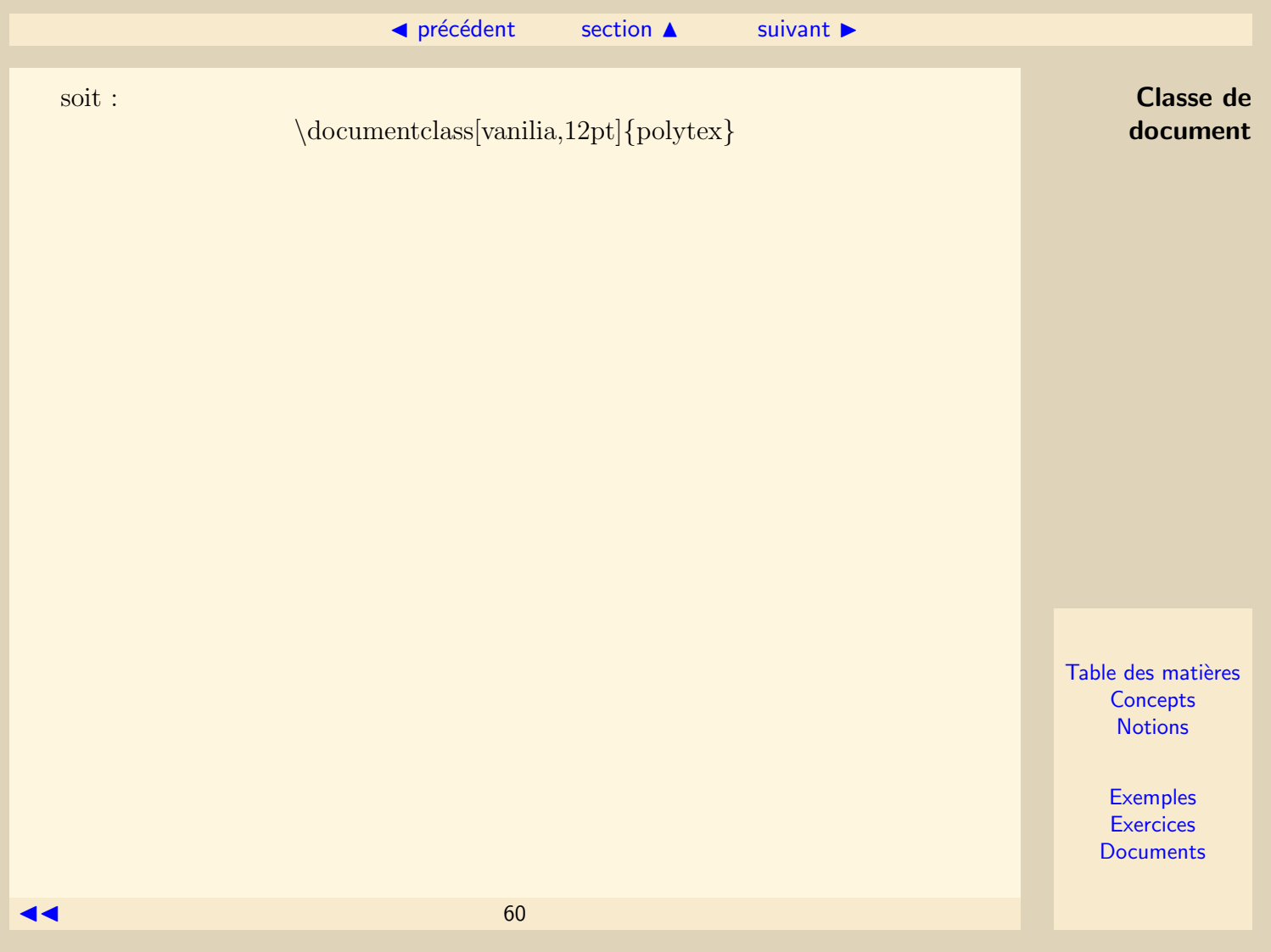

## <span id="page-60-1"></span>III.1.4 Préambule du fichier source

<span id="page-60-0"></span>Exemples :

[Exemple A.2.1](#page-99-0)

Comme tout fichier tex, un fichier de classe *polytex* est composé d'un préambule et d'un corps de document.

Le début et la fin du corps du document sont repérés par les commandes habituelles  $\begin{cases} \begin{array}{c} \text{bound} \end{array} \end{cases}$ 

Dans le préambule, situé donc avant la commande  $\begin{cases} begin{document}$ , on peut trouver, outre la définition de la classe du document :

- La commande  $\iota$ usepackage{package1,package2,... } indiquant les packages particuliers de LATEX `a charger lors de la compilation du fichier source. (Un package est un ensemble de fichiers contenant les informations qui vont être utilisées lors de la compilation d'un document tex pour interpréter les commandes L<sup>AT</sup>EX utilisées dans ce document tex. Par défaut et afin que la compilation soit rapide, le "compilateur" va chercher ces informations dans un nombre limité de *packages* standards : si le document tex fait appel à des commandes  $\cancel{BTR}$  très spécifiques, c'est à dire ne figurant pas dans ces *packages* standards, il faut donc préciser au "compilateur" où il va trouver les informations relatives à ces commandes.)
- $D'$ éventuelles (re)définitions personnalisées de commandes LATEX.

Table des matières **[Concepts](#page-127-0) [Notions](#page-130-0)** 

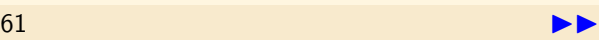

### $\triangle$  précédent [section](#page-52-0)  $\triangle$  [suivant](#page-62-0)  $\triangleright$

<span id="page-61-0"></span>Mise à part la définition de la classe du document, il n'y a donc dans le préambule d'un fichier source PolyT<sub>E</sub>X aucune particularité nouvelle par rapport à un fichier tex classique. On signale quand même que certains *packages* (comme *pstricks* par exemple) ne sont pas pris en charge par la compilation  $\frac{P_{\text{C}}}{P_{\text{C}}}\sum_{i=1}^{N}$ 

> Table des matières **[Concepts](#page-127-0) [Notions](#page-130-0)**

Préambule du fichier source

## III.1.5 Page de garde

<span id="page-62-0"></span>Exercices : [Exercice B.2.3](#page-117-0)

La page de garde d'un fichier PolyTEX est g´en´er´ee par la commande \titrecours. Cette commande, située après le  $\begin{cases} *begin{cases} document \}*$ , admet 5 paramètres : le titre principal de la ressource, un titre secondaire, le nom de l'auteur, l'organisme ou la société de l'auteur et la date de création de la ressource.

On a ainsi : \titrecours {Titre principal} {Titre secondaire} {Auteur} {Organisme} {Date}

> Table des matières **[Concepts](#page-127-0) [Notions](#page-130-0)**

## III.1.6 Création de la table des matières

<span id="page-63-0"></span>La table des matières est créée en ajoutant la commande  $\hat{\theta}$  *tableofcontents* (sans paramètre) après la commande de création de la page de garde.

Cette commande ne gère que la création de la table des matières principale (accessible par le lien du même nom situé dans le menu de navigation). Les sommaires sp´ecifiques de chaque chapitre ou section, et les sommaires des parties "Exemples", "Exercices" et "Documents" sont créés indépendamment de cette table des matières.

On signale pour finir que l'absence de la commande  $\hat{\iota}$ tableofcontents rend inactif le lien en forme de triangle qui permet de passer de la page de garde à la table des matières

> Table des matières **[Concepts](#page-127-0) [Notions](#page-130-0)**

## <span id="page-64-1"></span>III.1.7 Structuration en chapitres

<span id="page-64-0"></span>Exemples : [Exemple A.2.2](#page-100-0)

La structuration d'une ressource avec PolyTEX compte (selon le choix de l'auteur) 2 ou 3 niveaux hiérarchiques : le chapitre, la section (optionnelle) et le grain (ou l'exemple, l'exercice ou encore le document).

Le chapitre est donc le plus haut niveau dans la structure hiérarchique d'une ressource. Il existe 4 types de chapitres différents :

- $-$  Le chapitre de cours. On peut en créer autant qu'on le souhaite. Un chapitre de cours est déclaré sur le fichier source par la commande  $\langle unchapitre \rangle$  nom du chapitre.
- $-$  Le chapitre des exemples. On ne peut en créer qu'un seul, avec la commande  $\langle \hat{c} \rangle$  chapitreexemples : il s'intitule automatiquement A Exemples.
- $-$  Le chapitre des exercices. On ne peut en créer qu'un seul, avec la commande \chapitreexercices : il s'intitule automatiquement B Exercices.
- $-$  Le chapitre des documents. On ne peut en créer qu'un seul, avec la commande  $\setminus \textit{chaptered} \times$ : il s'intitule automatiquement C Documents.

La structure du corps du fichier source est donc :

Table des matières **[Concepts](#page-127-0) [Notions](#page-130-0)** 

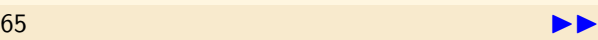

<span id="page-65-0"></span>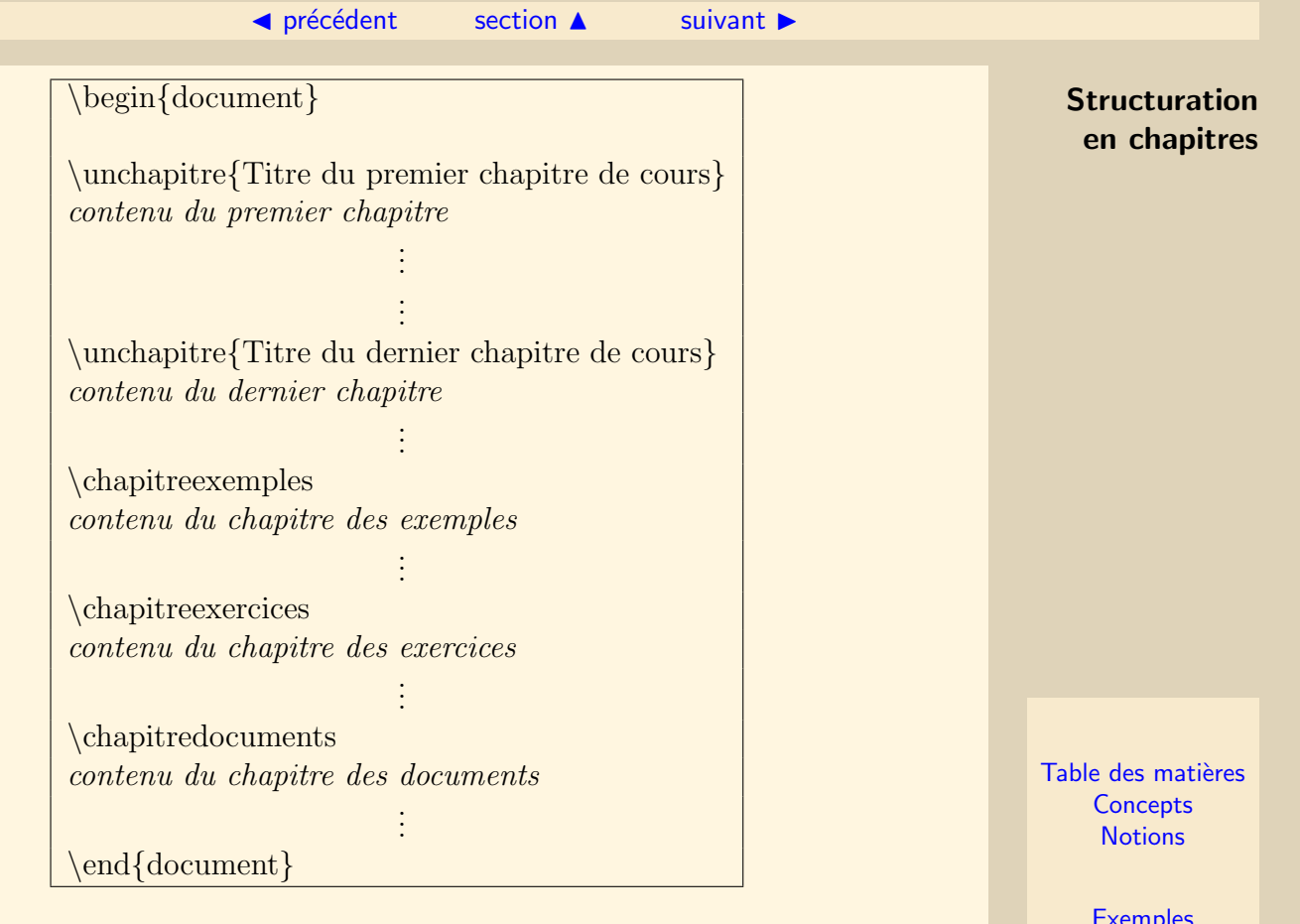

## <span id="page-66-1"></span>III.1.8 Structuration en sections

<span id="page-66-0"></span>Exemples :

[Exemple A.2.3](#page-101-0)

Le second niveau dans la structuration d'un fichier de classe *polytex* est la section. Ce second niveau est optionnel : un chapitre est en général composé de sections ellesmêmes composées de grains (ou d'exemples, d'exercices ou encore de documents); mais un chapitre peut être également directement composé de grains (ou d'exemples, exercices ou documents).

Il existe des commandes différenciées suivant si l'on veut créer une section dans un chapitre de cours, dans le chapitre des exemples, dans le chapitre des exercices ou encore celui des documents :

- $\langle$  unesection{Titre de la section} pour une section dans un chapitre de cours.
- \unesectionexemples{Titre de la section} pour une section dans le chapitre des exemples.
- $\langle$ unesectionexercices{Titre de la section} pour une section dans le chapitre des exercices.
- $\sim$  \unesectiondocuments{ Titre de la section \text{ pour une section dans le chapitre des documents.

Ainsi, la structure d'un chapitre de cours est :

Table des matières **[Concepts](#page-127-0) [Notions](#page-130-0)** 

#### $\triangle$  précédent [section](#page-52-0)  $\triangle$  [suivant](#page-69-0)  $\triangleright$

<span id="page-67-0"></span>\unchapitre{Titre du chapitre de cours}  $\{\text{Tritre de la première section du chapitre}\}$ contenu de la première section du chapitre

 $\langle$ unesection $\{T$ itre de la deuxième section du chapitre $\rangle$  $\emph{contentu de la deuxième section du chapitre}$ 

> . . . . . .

> . . .

 $\langle$ unesection $\langle$ Titre de la dernière section du chapitre $\rangle$ contenu de la dernière section du chapitre

Tandis que la structure du chapitre des exemples est :

\chapitreexemples \unesectionexemples {Titre de la première section du chapitre des exemples} contenu de la première section du chapitre des exemples

\unesectionexemples {Titre de la deuxième section du chapitre des exemples } contenu de la deuxième section du chapitre des exemples .

. . . . .

. . .

 $\langle$ unesectionexemples $\langle$ Titre de la dernière section du chapitre des exemples $\rangle$ contenu de la dernière section du chapitre des exemples

## Structuration en sections

Table des matières **[Concepts](#page-127-0) [Notions](#page-130-0)** 

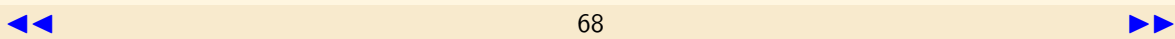

<span id="page-68-0"></span>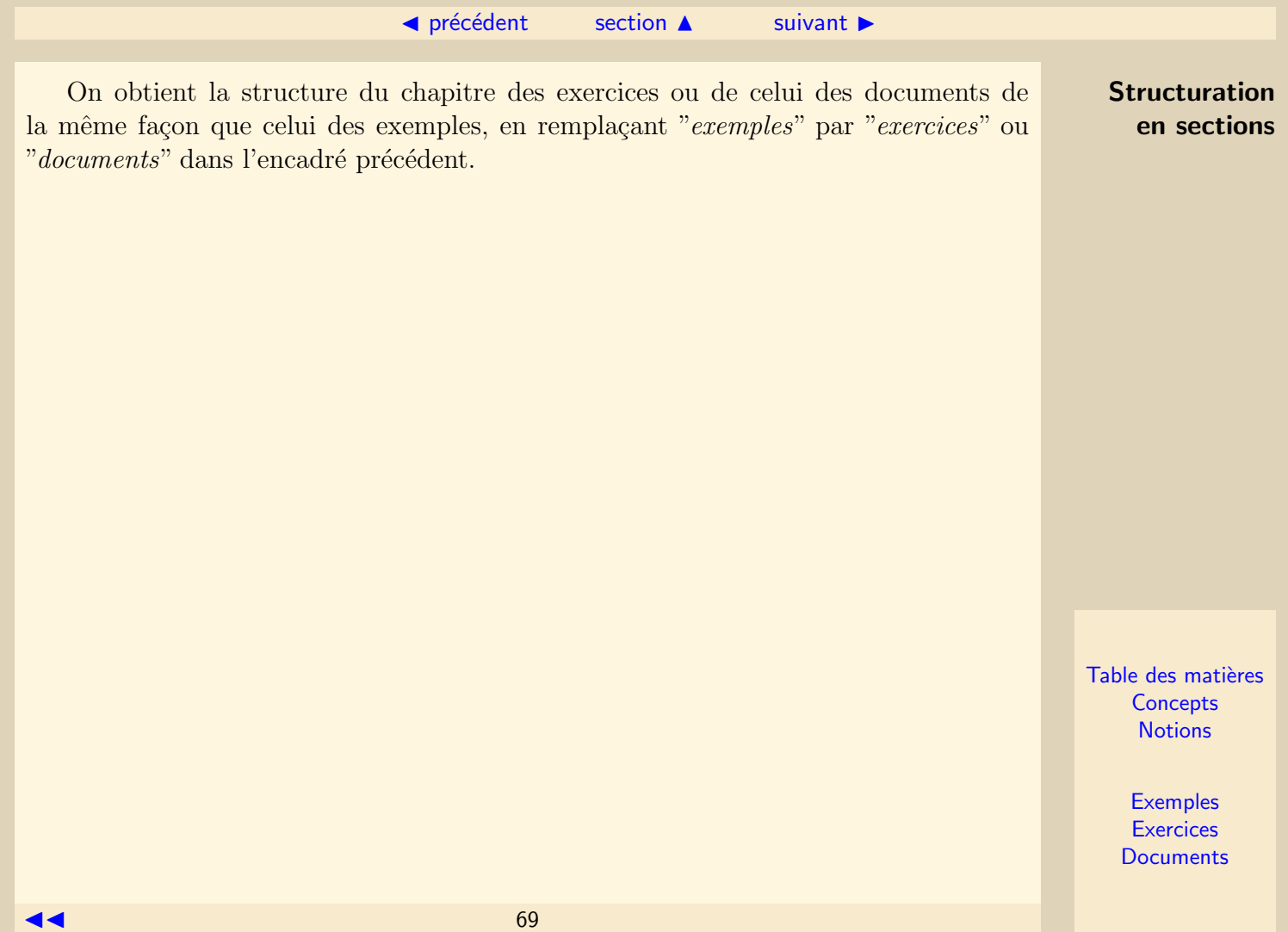

## <span id="page-69-1"></span>III.1.9 Structuration en grains

<span id="page-69-0"></span>Exemples : [Exemple A.2.4](#page-102-0)

Une section d'un chapitre de cours (ou simplement un chapitre de cours si on n'y crée pas de section) est composée de *grains*. Le grain est l'entité de base dans la structure hiérarchique d'un document de classe *polytex*.

La création d'un grain dans un fichier source ne se fait pas avec une simple commande comme pour une section ou un chapitre : un grain est un environnement délimité par des balises \begin{ungrain} et \end{ungrain}.

Plus pr´ecis´ement, la balise \begin{ungrain} attend 3 param`etres :

- Le premier paramètre est l'étiquette du grain, c'est à dire un nom court qu'on utilisera par exemple pour créer un lien depuis un exemple, un exercice, un document ou encore un autre grain vers le grain portant cette étiquette.
- Le second paramètre est le *titre du grain* tel qu'il apparaîtra au début du grain, ainsi que dans la table des matières et les sommaires de chapitre et de section.
- $-$  Le troisième paramètre est le *concept canonique du grain*. Il s'agit du concept principal d´evelopp´e dans le grain. Ce concept est index´e en fin de document et c'est le nom de ce concept qui est utilisé lors de la création de liens permettant de

Table des matières **[Concepts](#page-127-0) [Notions](#page-130-0)** 

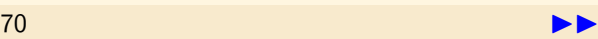

<span id="page-70-0"></span>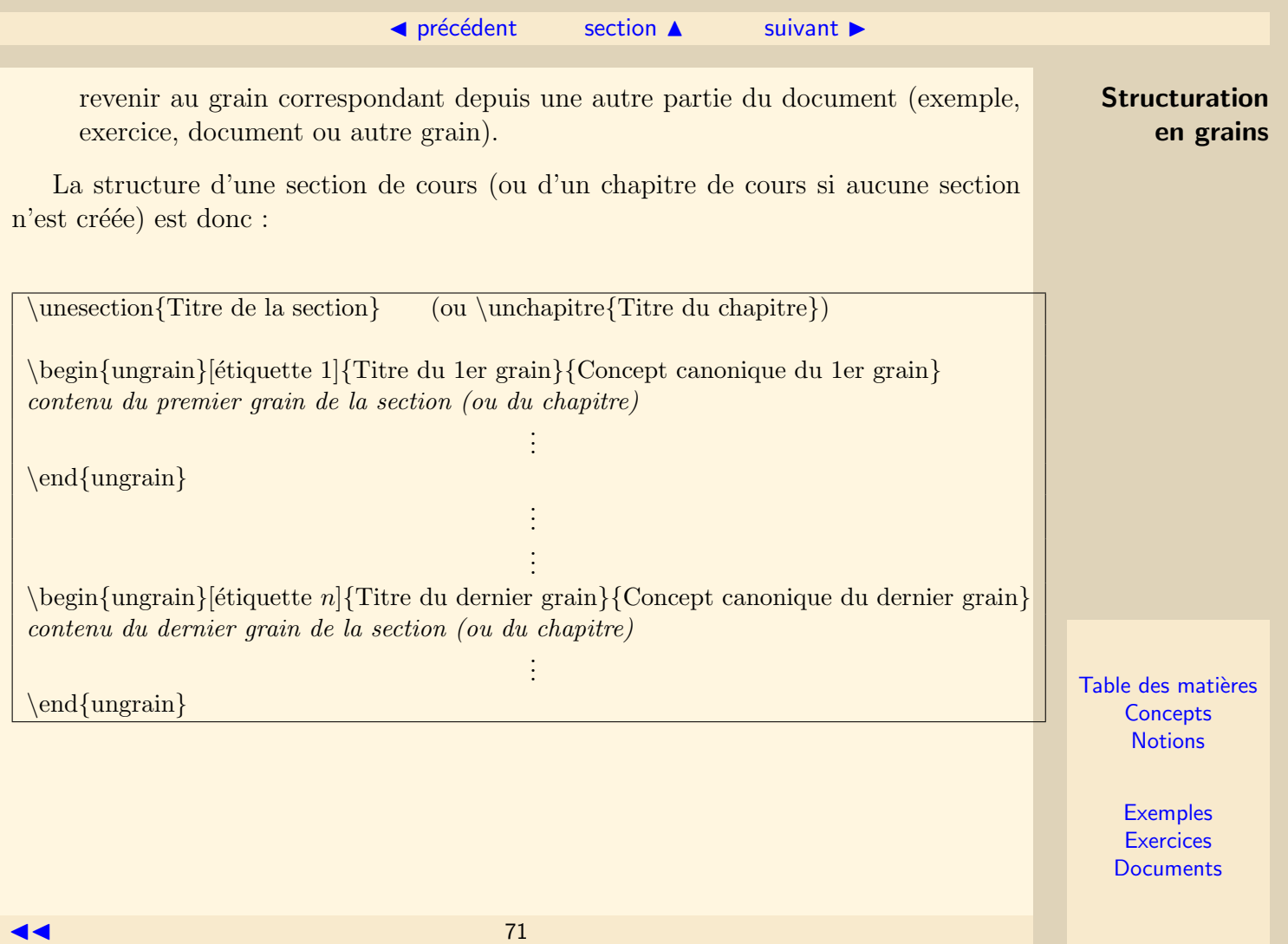

## III.1.10 Structuration en exemples

<span id="page-71-0"></span>Dans une section du chapitre des exemples (ou simplement dans le chapitre des exemples si on n'y crée pas de section), la structuration est voisine de celle d'une section d'un chapitre de cours.

En effet, la création d'un exemple dans un fichier source se fait dans un environnement délimité par les balises  $\begin{array}{c} \begin{array}{c} \begin{array}{c} \end{array} \end{array}$  et  $\end{array}$  end{hyperexemple}. Plus précisément, la balise  $\begin{cases} \begin{array}{c} \begin{array}{c} \text{begin{text} \end{array}} \end{cases} \end{cases}$  attend 2 paramètres :

- Le premier paramètre est l'étiquette de l'exemple, c'est à dire un nom court qu'on utilisera pour créer un lien depuis un grain, un exercice, un document ou encore un autre exemple vers l'exemple portant cette étiquette.
- Le deuxième paramètre est le *titre de l'exemple* tel qu'il apparaîtra au début de l'exemple, ainsi que dans le sommaire de la section.

La structure d'une section du chapitre des exemples (ou du chapitre des exemples si aucune section n'y est créée) est donc :

> Table des matières **[Concepts](#page-127-0) [Notions](#page-130-0)**

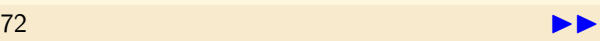
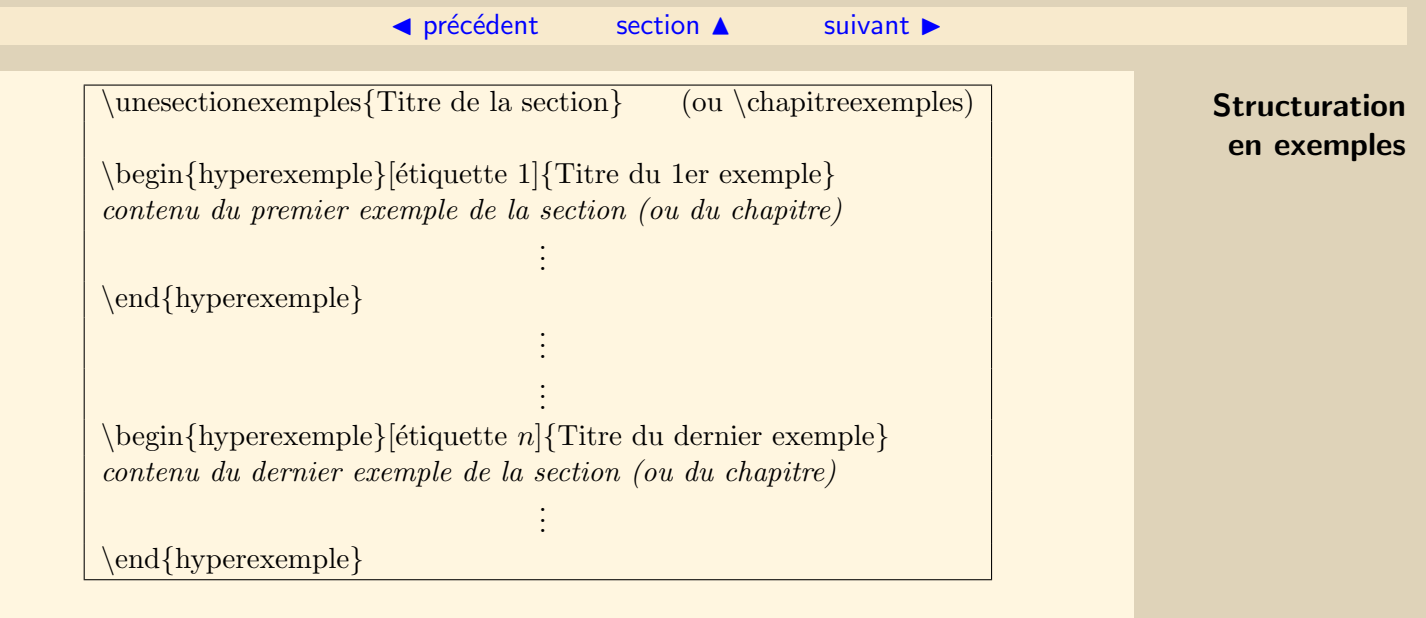

Table des matières **[Concepts](#page-127-0)** [Notions](#page-130-0)

# III.1.11 Structuration en exercices

<span id="page-73-0"></span>La création d'un exercice dans un fichier source se fait de la même façon que la création d'un exemple, en changeant simplement *exemple* par *exercice* :

```
\unesectionexercices{Titre de la section} (ou \chapitreexercices)
\begin{array}{c} \begin{array}{c} \text{e} \end{array} \end{array}contenu du premier exercice de la section (ou du chapitre)
                                   .
                                   .
                                   .
\end{hyperexercice}
                                   .
                                   .
                                   .
                                   .
                                   .
                                   .
\begin{array}{c} \begin{array}{c}\text{e} \end{array}contenu du dernier exercice de la section (ou du chapitre)
                                   .
                                   .
                                   .
\end{hyperexercice}
```
Table des matières **[Concepts](#page-127-0) [Notions](#page-130-0)** 

# III.1.12 Structuration en documents

<span id="page-74-0"></span>La création d'un document dans un fichier source se fait de la même façon que la création d'un exemple, en changeant simplement exemple par exercice, et hyperexemple par hyperdoc :

```
\muunesectiondocuments{Titre de la section} (ou \chapitredocuments)
\begin{hyperdoc}[étiquette 1]{Titre du 1er document}
contenu du premier document de la section (ou du chapitre)
                                     .
                                     .
                                     .
\end{hyperdoc}
                                     .
                                     .
                                     .
                                     .
                                     .
                                     .
\begin{array}{c}\n\begin{array}{c}\n\text{b} \\
\text{c}\n\end{array}contenu du dernier document de la section (ou du chapitre)
                                     .
                                     .
                                     .
\end{hyperdoc}
```
Table des matières **[Concepts](#page-127-0) [Notions](#page-130-0)** 

# <span id="page-75-1"></span>III.1.13 Création d'une zone de renvois

<span id="page-75-0"></span>Exercices : [Exercice B.2.4](#page-118-0)

Comme on l'a vu en début de ressource, la navigation dans un document de classe polytex se fait en général de manière triangulaire : le (ou les) concept(s) défini(s) dans un grain peu(ven)t être illustré(s) par un (ou des) exemple(s) et mis en application dans un (ou des) exercice(s). C'est pourquoi un grain, un exemple, un exercice et même un document peuvent comporter une zone de renvois contenant les liens vers les autres entités de la ressource avec lesquels ils ont un lien fort.

Quelle que soit l'entité considérée, la zone de renvois dans le fichier source est toujours déclarée de la même façon. Il s'agit d'un environnement délimité par des balises  $\begin{array}{c} \begin{array}{c} \text{begin} \text{remvois} \\ \text{remvois} \end{array} \end{array}$ , et situé immédiatement après la balise indiquant le début d'un environnement de grain, exemple, exercice ou document. La déclaration des liens à insérer dans la zone de renvois se fait à l'aide des commandes suivantes :

- \courscorrelat{ $\acute{\text{etiquette}}$ A, $\acute{\text{etiquette}}$ B,...} pour cr $\acute{\text{eer}}$  un lien vers les grains définis par les noms courts  $\'{e}tiquetteA, \'eitquetteB...$
- $\overline{\phantom{a}}$  /coursexemple{ $\acute{e}tiquetteA, \acute{e}tiquetteB,... \}$  pour créer un lien vers les **exemples** définis par les noms courts étiquette $A$ , étiquette $B$ ...
- \coursexercice{ $\text{\'e}tiquetteA, \text{\'e}tiquetteB, \ldots$ } pour créer un lien vers les **exercices** définis par les noms courts étiquette $A$ , étiquette $B$ ...

Table des matières **[Concepts](#page-127-0) [Notions](#page-130-0)** 

<span id="page-76-0"></span> $\triangle$  précédent [section](#page-52-0)  $\triangle$  [suivant](#page-78-0)  $\triangleright$ Création d'une zone de renvois – \coursdocument{ $\{ (eitiquetteA, (eitiquetteB,...))$  pour créer un lien vers les **docu**ments définis par les noms courts étiquette $A$ , étiquette $B$ ... Ainsi, la structure d'un grain est la suivante :  $\begin{array}{c}\n\begin{array}{c}\n\text{begin{array}{c}\n\text{begin{array}{c}\n\text{begin{array}{c}\n\text{begin{array}{c}\n\text{begin{array}{c}\n\text{begin{array}{c}\n\text{begin{array}{c}\n\text{begin{array}{c}\n\text{1}}\n\text{matrix}\\\n\text{matrix}\\\n\text{matrix}\\\n\text{matrix}\\\n\text{matrix}\\\n\text{matrix}\\\n\text{matrix}\\\n\text{matrix}\\\n\text{matrix}\\\n\text{matrix}\\\n\text{matrix}\\\n\text{matrix}\\\n\text{matrix}\\\n\text{matrix}\\\n\text{matrix}\\\n\text{matrix}\\\n\text{matrix}$ \begin{renvois}  $\text{Courscorrelat}\{\text{\'etiquetteA1},\text{\'etiquetteB1},\dots\}$  $\text{course}$  \coursexemple{ $\text{\'etiquetteA2}, \text{\'etiquetteB2}, \dots$ }  $\text{course}$   $\{\text{\'e}tiquetteA3, \text{\'e}tiquetteB3, \dots\}$  $\{\text{\'etiquetteA4,\'etiquetteB4, ... }\}$ \end{renvois} contenu du grain . . . \end{ungrain}

 $Remarque$ : pour une plus grande lisibilité de ces commandes de structuration,  $n'h$ ésitez pas à sauter des lignes et à utiliser des tabulations...

Pour la structure d'un exemple, exercice ou document, il suffit de changer les balises d'environnement comme on l'a vu dans les grains précédents.

On signale de plus que les expressions qui apparaissent en tant que liens dans une zone de renvois sont :

Table des matières **[Concepts](#page-127-0) [Notions](#page-130-0)** 

- <span id="page-77-0"></span>– Le concept canonique du grain pour un lien vers ce grain.
- $-$  "Exemple A.i.j" pour un lien vers le j-ème exemple de la j-ème section du chapitre des exemples. (Ou "Exemple A.j" si aucune section n'a été créée dans le chapitre des exemples).
- $-$  "Exercice B.i.j" pour un lien vers le j-ème exercice de la j-ème section du chapitre des exercices. (Ou "Exercice B.j" si aucune section n'a été créée dans le chapitre des exercices).
- $-$  "Document C.i.j" pour un lien vers le j-ème document de la i-ème section du chapitre des documents. (Ou "Document C.j" si aucune section n'a été créée dans le chapitre des documents).

Enfin, il faut savoir que le fait de déclarer un lien vers un grain G dans la zone de renvois d'un exemple (ou d'un exercice, ou d'un document ou encore d'un autre grain) rajoute automatiquement un accès à cet exemple (ou exercice, ou document ou encore autre grain) depuis le concept canonique du grain G dans l'index des concepts.

Création d'une zone de renvois

Table des matières **[Concepts](#page-127-0) [Notions](#page-130-0)** 

# III.1.14 Indexer une notion

<span id="page-78-0"></span>Exemples :

[Exemple A.2.5](#page-104-0)

On a vu que, dans l'id´eal, un grain ne devait introduire qu'une seule information nouvelle, appelée *concept canonique* du grain. Ce concept canonique est automatiquement référencé dans l'index des concepts. Dans les cas où deux informations sont trop intimement liées pour être introduites dans deux grains distincts, il est possible de d´efinir l'une des informations comme le concept canonique du grain et l'autre comme une *notion* qui va être référencée dans l'index des notions.

Pour cela, on utillise la commande  $\ca{texttet{}$ {notion}. Cette commande admet deux paramètres :

- $-$  Le premier paramètre est la portion de texte du grain correspondant à la notion `a indexer. Cette portion de texte appaˆıtra automatiquement en italique sur le fichier cible.
- $-$  Le deuxième paramètre est le nom de la notion à indexer tel qu'il apparaîtra dans l'index des notions.

Table des matières **[Concepts](#page-127-0) [Notions](#page-130-0)** 

# <span id="page-79-0"></span>**III.2 Commandes ETEX complémentaires**

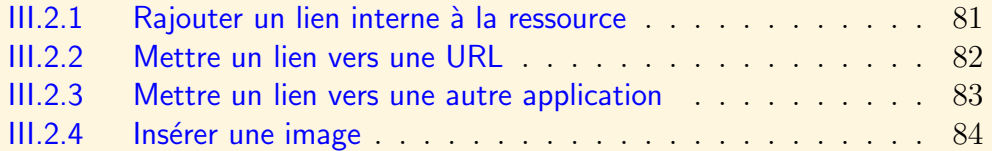

Table des matières **[Concepts](#page-127-0) [Notions](#page-130-0)** 

#### $\text{section} \, \blacktriangle$  $\text{section} \, \blacktriangle$  $\text{section} \, \blacktriangle$  [suivant](#page-81-0)  $\blacktriangleright$

## III.2.1 Rajouter un lien interne à la ressource

<span id="page-80-0"></span>Exemples : [Exemple A.2.6](#page-105-0)

Les liens présents dans les zones de renvois ne sont pas toujours les plus adaptés au mode de lecture d'une ressource. Il est possible de créer d'autres liens internes pour naviguer d'un point du fichier cible à un autre. Cela se fait à l'aide de la commande  $\thinspace\ \mbox{thmlref}$  {  $text$  } {  $étiquette$ } qui admet deux paramètres :

- $-$  Le premier paramètre correspond à la portion de texte qui doit être transformée en lien actif.
- $-$  Le deuxième paramètre est une étiquette servant à désigner la destination vers laquelle le lien doit pointer. Cette destination doit alors être également déclarée dans le fichier source. Pour cela on positionne la commande  $\lambda$ label{ $\'{e}tiquette$ } dans le contenu du grain, de l'exemple, de l'exercice ou du document qui sert de destination.

Table des matières **[Concepts](#page-127-0) [Notions](#page-130-0)** 

## III.2.2 Mettre un lien vers une URL

<span id="page-81-0"></span>Exemples :

[Exemple A.2.7](#page-107-0)

Il est possible d'insérer un lien vers un site internet avec la commande :  $\left\{ \text{URL} \ du \ site \} \$ 

Le premier paramètre est donc l'adresse du site internet, et le deuxième est la portion de texte qui sera convertie en lien actif pointant vers le site.

Pour lancer un client de messagerie et ouvrir un nouveau message avec un destinataire spécifié, la commande précédente devient :

 $\left\{$  mailto:AdresseDuDestinataire}{texte}

Table des matières **[Concepts](#page-127-0) [Notions](#page-130-0)** 

# III.2.3 Mettre un lien vers une autre application

#### <span id="page-82-0"></span>Exercices : [Exercice B.2.5](#page-119-0)

Il est possible de créer un lien vers un fichier lisible par une autre application qu'Adobe (Acrobat) Reader, comme Word ou Excel par exemple.

Il faut pour cela utiliser la commande suivante :

 $\hbar$ ref{run :NomDuFichier}{texte}

Le premier paramètre est donc le nom du fichier (avec son extension), et le deuxième param`etre est la partie du texte qui sera convertie en lien actif pointant vers le fichier en question.

Une ressource PolyT<sub>EX</sub> est a priori destinée à être téléchargée par différentes personnes sur différents ordinateurs. L'efficacité de ce type de lien est donc conditionnée à la présence, sur les ordinateurs "clients" et dans le même répertoire que la ressource PolyTEX, du fichier à ouvrir. Il faut, de plus, que l'extension du fichier soit reconnue par l'ordinateur "client" pour que le lancement de l'application associée à cette extension soit effectif.

Table des matières **[Concepts](#page-127-0) [Notions](#page-130-0)** 

# III.2.4 Insérer une image

<span id="page-83-0"></span>Exercices : [Exercice B.2.6](#page-120-0)

LATEX et donc PolyTEX ne permettent d'ins´erer que les images d'un certain format de fichier : il s'agit des formats, png, jpeg et pdf.

L'insertion de telles images se fait à l'aide de la commande :

 $\{includegraphics\}$  Nom $DuFichier\}$ 

Le seul paramètre est donc le nom du fichier contenant l'image à insérer. Ce fichier doit se trouver dans le même répertoire que le fichier source  $(text)$  au moment de la quadruple compilation de ce dernier.

Après la compilation, l'image est par contre "encapsulée" dans le fichier cible  $(pdf)$ : le fichier cible  $(pdf)$  peut être diffusé sans le fichier image.

> Table des matières **[Concepts](#page-127-0) [Notions](#page-130-0)**

# <span id="page-84-0"></span>III.3 Résumés du vocabulaire et des commandes

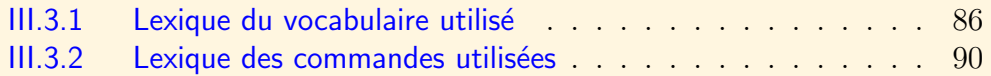

Table des matières **[Concepts](#page-127-0) [Notions](#page-130-0)** 

# <span id="page-85-1"></span>**III.3.1 Lexique du vocabulaire utilisé**

<span id="page-85-0"></span>On reprend ici le vocabulaire spécifique employé dans la ressource. On peut télécharger une version plus pratique à imprimer en cliquant ici  $(38.7 \text{ Ko})$ .

- $-$  Barre de navigation : il s'agit du bandeau horizontal présent en haut de la plupart des pages d'un document PolyT<sub>EX</sub>, et contenant des liens du type "suivant  $\blacktriangleright$ ",  $\mathbb{Z}^{\bullet}$  précédent", "section  $\blacktriangle$ ", "chapitre  $\blacktriangle$ "... qui permettent de naviguer de manière linéaire entre les différentes entités du document.
- $\sim$  *Chapitre* : c'est le plus haut niveau hiérarchique dans la structure d'un document PolyT<sub>EX</sub>. Il existe 4 types de *chapitres* : ceux composés de *grains*, celui (unique) composé d'exemples, celui (unique) composé d'exercices et celui (unique) composé de *documents*.
- $\sim$  Concept canonique : c'est le nom donné au concept principal développé dans un grain, partant du principe que chaque grain ne devrait introduire qu'un seul nouveau concept. Quand ce n'est pas le cas, on parle de notion pour les concepts nouveaux autre que le concept canonique apparaissant dans un grain. L'ensemble des concepts canoniques d'un document PolyTEX est consultable dans l'index des concepts.
- Document : cela désigne tout ce qui ne peut être considéré comme un grain, un  $Exemple$  ou un  $Exercise$ . Il peut donc s'agir d'informations complémentaires à celles présentes dans un grain et qui ne seraient pas indispensables à la compré-

Table des matières **[Concepts](#page-127-0) [Notions](#page-130-0)** 

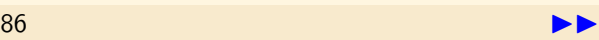

#### $\text{section} \, \blacktriangle$  $\text{section} \, \blacktriangle$  $\text{section} \, \blacktriangle$  [suivant](#page-89-0)  $\blacktriangleright$

<span id="page-86-0"></span>hension générale du document, ou encore des solutions des exercices proposés. On accède aux *documents* soit par une *zone de renvois* située dans un *grain*, un exemple ou un exercice, soit par le lien "Documents" présent dans le menu de navigation.

- Exemple : les exemples sont des paragraphes permettant d'illustrer ce qui est  $\acute{e}$ crit dans les grains. Ils sont tous regroupés dans un même *chapitre*, situé après le tout dernier *grain*. On accède aux *exemples* soit par une *zone de renvois* située dans un *grain* ou un *exercice*, soit par le lien "Exemples" présent dans le menu de navigation.
- Exercice : les exercices sont des paragraphes permettant au lecteur d'appliquer ce qu'il a appris dans les grains. Ils sont tous regroupés dans un même *chapitre*, situé après le tout dernier exemple. On accède aux exercices soit par une zone de renvois située dans un *grain* ou un exemple, soit par le lien "Exercices" présent dans le menu de navigation.
- $-$  Grain : c'est l'entité de base dans la structure hiérarchique d'un document PolyT<sub>EX</sub>. C'est le troisième niveau dans cette structure, ou même le deuxième, si aucune *section* n'est créée. Un grain permet d'introduire un concept nouveau appelé *concept canonique*. L'assimilation de ce *concept canonique* peut être favorisée par un (ou des)  $exemple(s)$  et par un (ou des)  $exercice(s)$  associés au grain via une zone de renvois.
- $-$  Index des concepts : il s'agit de la liste de tous les concepts canoniques définis dans un document PolyT<sub>E</sub>X, avec les liens vers les passages où sont définis ou illustrés

Lexique du vocabulaire utilisé

Table des matières **[Concepts](#page-127-0) [Notions](#page-130-0)** 

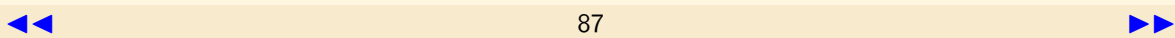

<span id="page-87-0"></span>ces concepts. L'index des concepts se trouve à la fin d'un document PolyT $\forall x$ , juste avant l'index des notions; on peut y accéder via le lien "Concepts" présent dans le menu de navigation.

- $-$  *Index des notions* : il s'agit de la liste de toutes les *notions* définies dans un document PolyT<sub>EX</sub>, avec les liens vers les passages où sont définies ces *notions*. L'index des notions se trouve à la toute fin d'un document PolyTEX ; on peut y accéder via le lien "Notions" présent dans le menu de navigation.
- $-$  Menu de navigation : c'est le cadre rectangulaire présent dans le coin inférieur droit d'un document PolyT<sub>EX</sub>. Il permet d'accéder directement à la table des matières principale, à l'index des concepts, à l'index des notions et aux tables des matières secondaires des chapitres des exemples, exercices et documents.
- $-$  Notion : nom donné à un concept nouveau apparaissant dans un grain sans être le concept canonique de ce grain. L'ensemble des notions d'un document PolyTEX est consultable dans l'index des notions.
- $P$  Page de garde : c'est la première page d'un document PolyT<sub>EX</sub>. Elle comporte les titres principal et secondaire du document, le nom de l'auteur et de son  $\acute{e}t$ ablissement, ainsi que la date de création du document.
- $-$  Préambule : il s'agit des premières lignes d'un document PolyT<sub>EX</sub> source (de format  $textrm{ }textrm{ }$ . Ces lignes contiennent quelques informations globales nécessaire à la compilation du document.
- $-$  Renvoi : c'est un lien interne au document PolyT<sub>EX</sub> permettant de naviguer

Lexique du vocabulaire utilisé

Table des matières **[Concepts](#page-127-0) [Notions](#page-130-0)** 

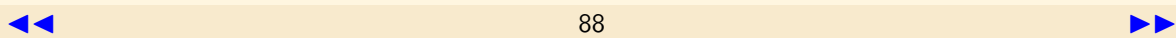

#### $\text{section} \, \blacktriangle$  $\text{section} \, \blacktriangle$  $\text{section} \, \blacktriangle$  [suivant](#page-89-0)  $\blacktriangleright$

entre les grains, exemples, exercices et documents.

- <span id="page-88-0"></span> $\sim$  *Section* : c'est le second niveau hiérarchique dans la structure d'un document PolyT<sub>EX</sub>. Il est optionnel : un *chapitre* peut donc être composé de plusieurs sections ou d'aucune. Il en existe 4 types correspondant aux différents types de chapitres.
- Table des matières (principale) : c'est la table des matières que l'on retrouve à la deuxième page d'un document PolyTEX. On peut y accéder depuis le lien "Table des matières" situé dans le menu de navigation.
- $\overline{\phantom{a}}$  Tables des matières (secondaires) : ce sont la table des matières que l'on retrouve au début de chaque *chapitre* et de chaque *section* dans un document PolyT<sub>EX</sub>.
- $\sim$  Zone de renvois : c'est la zone située juste après le titre d'un grain, d'un exemple, d'un *exercice* ou d'un *document*, et dans laquelle vont apparaître les liens permettant de naviguer entre ces différentes entités lorsqu'elles se réfèrent à un même concept canonique.

Lexique du vocabulaire utilisé

Table des matières **[Concepts](#page-127-0) [Notions](#page-130-0)** 

## <span id="page-89-1"></span>**III.3.2 Lexique des commandes utilisées**

<span id="page-89-0"></span>On reprend ici les commandes spécifiques à LATEX et PolyTEX décrites dans la ressource. On peut télécharger une version plus pratique à imprimer en cliquant [ici](http://www.iutenligne.net/ressources/informatique/Millaud/polytex/CommandesPolytex.pdf)  $(41 \,\mathrm{Ko})$ .

- $\dot{\alpha}$  +  $\dot{\alpha}$  /documentclass [paramètre1,paramètre2] {polytex} : première ligne du fichier source, elle sert à préciser au compilateur que le document est de type PolyT<sub>EX</sub> et fait donc appel à des commandes spécifiques (non reconnues comme des commandes LATEX standards). Le premier paramètre est soit *praline*, soit vanilia, selon que l'on souhaite obtenir une version "écran" ou une version "papier" à l'issue de la compilation. Le deuxième paramètre est la taille par défaut de la police de caractère utilisée : " $10pt$ ", " $12pt$ "...
- \usepackage{package1,package2,... } : dans le préambule du fichier source, cette ligne permet de d´eclarer quels sont les packages dans lesquels le compilateur devra aller chercher la description de certaines commandes LATEX ne faisant pas parties des commandes basiques (i.e. reconnues par défaut par le compilateur).
- $\begin{bmatrix} \text{document} \end{bmatrix}$ : marque la fin du préambule du document et le début du corps du fichier source.
- $\end{math}$ : toute dernière ligne du fichier source, elle permet au compilateur d'identifier la fin du document.

 $-$  \titrecours{paramètre1}{paramètre2}{paramètre3}. . . . . . {paramètre4}{paramètre5} :

Table des matières **[Concepts](#page-127-0) [Notions](#page-130-0)** 

> **[Exemples](#page-95-0) [Exercices](#page-109-0)**

<span id="page-90-0"></span>commande permettant la création de la page de garde. Le premier paramètre est le titre principale de la ressource ; le deuxième, le titre secondaire ; le troisième, l'auteur ; le quatrième, l'organisme ou l'établissement de l'auteur ; le cinquième, la date de création de la ressource.

- \tableofcontents : pour cr´eer la table des mati`eres.
- $\mathbf{h}$  inchapitre {paramètre } : pour créer un chapitre de cours. Le paramètre est le titre du chapitre.
- $\delta$  chapitreexemples : pour créer le chapitre contenant tous les exemples (nécessairement unique).
- $-\setminus$ chapitreexercices : pour créer le chapitre contenant tous les exercices (nécessairement unique).
- $\delta$  is chapitred ocuments : pour créer le chapitre contenant tous les documents (nécessairement unique).
- $\langle$  **unesection** { paramètre } : pour créer une section dans un chapitre de cours. Le paramètre est le titre de cette section.
- $\langle$  intertionexemples {paramètre} : pour créer une section dans le chapitre des exemples. Le paramètre est le titre de cette section.
- $\langle$ unesectionexercices $\{$ paramètre $\}$  : pour créer une section dans le chapitre des exercices. Le paramètre est le titre de cette section.
- $\langle$ unesectiondocuments $\{param\`{er} :$  pour créer une section dans le chapitre

Lexique des commandes utilisées

Table des matières **[Concepts](#page-127-0) [Notions](#page-130-0)** 

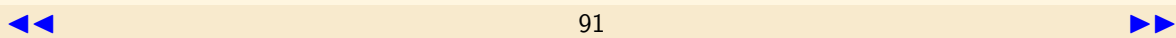

des documents. Le paramètre est le titre de cette section.

- <span id="page-91-0"></span>– \begin{ungrain}[paramètre1]{paramètre2}{paramètre3} : pour créer un nouveau grain. Le contenu du nouveau grain sera écrit entre cette commande et la commande  $\end{math}$ . Le premier paramètre est une étiquette associée au grain, c'est à dire un nom court qu'on utilisera pour faire référence au grain lors de la création de renvois dans une autre entité du document source. Le deuxième param`etre est le titre du grain. Le troisi`eme param`etre est le concept canonique associé au grain tel qu'il apparaîtra dans l'index des concepts.
- $-$  \end{ungrain} : commande permettant de délimiter la fin du contenu d'un grain.
- \begin{hyperexemple}[paramètre1]{paramètre2} : pour créer un nouvel exemple. Le contenu du nouvel exemple sera écrit entre cette commande et la commande  $\end{math}$  (hyperexemple). Le premier paramètre est une étiquette associée à l'exemple, c'est à dire un nom court qu'on utilisera pour faire référence à l'exemple lors de la création de renvois dans une autre entité du document source. Le deuxième paramètre est le titre de l'exemple.
- $-\ \end{math}$  +  $\qquad$   $\qquad$  d'un exemple.
- \begin{hyperexercice}[paramètre1]{paramètre2} : pour créer un nouvel exercice. Le contenu du nouvel exercice sera écrit entre cette commande et la commande  $\end{math}$  (hyperexercice). Le premier paramètre est une étiquette associée à l'exercice, c'est à dire un nom court qu'on utilisera pour faire référence à

Lexique des commandes utilisées

Table des matières **[Concepts](#page-127-0) [Notions](#page-130-0)** 

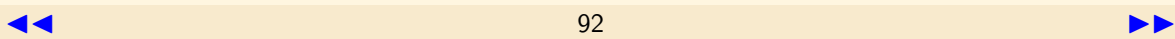

<span id="page-92-0"></span>l'exercice lors de la création de renvois dans une autre entité du document source. Le deuxième paramètre est le titre de l'exercice.

- $-\ \end{math}$  +  $\qquad$  +  $\qquad$  +  $\$ d'un exercice.
- \begin{hyperdocument}[paramètre1]{paramètre2} : pour créer un nouveau document. Le contenu du nouveau document sera écrit entre cette commande et la commande \end{hyperdocument}. Le premier paramètre est une ´etiquette associ´ee au document, c'est `a dire un nom court qu'on utilisera pour faire référence au document lors de la création de renvois dans une autre entité du document source. Le deuxième paramètre est le titre du document.
- $\ \end{math}$   $\text{hyperdocument}$ : commande permettant de délimiter la fin du contenu d'un document.
- $\begin{bmatrix} \text{reuvois} \end{bmatrix}$ : pour créer une zone de renvois dans un grain, un exemple, un exercice ou un document. Les différents renvois seront déclarés entre cete commande et la commande \end{renvois}.
- $-\setminus$ courscorrelat{paramètre1,paramètre2,... } : commande permettant de créer un renvoi vers un ou des grains, à l'intérieur d'une zone de renvois. Les paramètres correspondent aux étiquettes des grains vers lesquels on veut créer des renvois.
- \coursexemple{paramètre1,paramètre2,... } : commande permettant de créer un renvoi vers un ou des exemples, à l'intérieur d'une zone de renvois. Les

Lexique des commandes utilisées

Table des matières **[Concepts](#page-127-0) [Notions](#page-130-0)** 

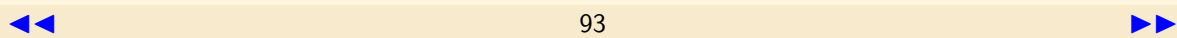

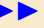

<span id="page-93-0"></span>paramètres correspondent aux étiquettes des exemples vers lesquels on veut créer des renvois.

- $\sim$  \coursexercice{paramètre1,paramètre2,... } : commande permettant de créer un renvoi vers un ou des exercices, à l'intérieur d'une zone de renvois. Les paramètres correspondent aux étiquettes des exercices vers lesquels on veut créer des renvois.
- \coursdocument{param`etre1,param`etre2,. . . } : commande permettant de créer un renvoi vers un ou des documents, à l'intérieur d'une zone de renvois. Les paramètres correspondent aux étiquettes des documents vers lesquels on veut créer des renvois.
- \coursindex{paramètre1}{paramètre2} : pour déclarer une notion à la fois nouvelle et n'étant pas considérée comme le concept canonique d'un grain. Le premier param`etre est le morceau de texte qui, dans un grain, un exemple, un exercice ou un document, fait référence à la notion et qui sera mis en évidence (italique). Le second paramètre est le nom de la notion tel qu'il apparaîtra dans l'index des notions.
- \htmlref{parametre1}{parametre2} : pour créer un lien interne au document, sans passer par les zones de renvois. Le premier paramètre est le texte qui servira de lien actif. Le deuxième paramètre est l'étiquette (créée avec la commande \label) à aller chercher dans le document pour savoir où doit conduire le lien.
- $\$ label{paramètre} : commande permettant de repérer l'endroit du document

Lexique des commandes utilisées

Table des matières **[Concepts](#page-127-0) [Notions](#page-130-0)** 

<span id="page-94-0"></span>vers lequel doit pointer un lien interne créé avec la commande \htmlref. Le paramètre est une étiquette qui doit correspondre au deuxième paramètre de la commande \htmlref correspondante.

- \href{parametre1}{parametre2} : commande permettant de créer un lien vers une URL ou vers un client de messagerie, ou vers un fichier exécutable par une application externe. Le premier param`etre est : l'adresse de l'URL pour un lien vers une URL ; ou "mailto :" (sans les guillemets) suivi d'une adresse email pour un lien vers un client de messagerie ; ou "run :" (sans les guillemets) suivi du nom du fichier pour un lien vers un fichier exécutable par une autre application qu'Adobe Reader (le fichier doit se trouver dans le même répertoire que le document pdf généré par PolyTEX).
- $-$  \includegraphics{parametre} : commande permettant d'insérer une image au format *jpeg, png* ou *pdf.* Le paramètre est le nom du fichier contenant l'image à insérer. Ce fichier doit se trouver dans le même répertoire que le fichier source PolyT<sub>EX</sub> au moment de la compilation de ce dernier.

Lexique des commandes utilisées

Table des matières **[Concepts](#page-127-0) [Notions](#page-130-0)** 

# Annexe A **Exemples**

<span id="page-95-1"></span><span id="page-95-0"></span>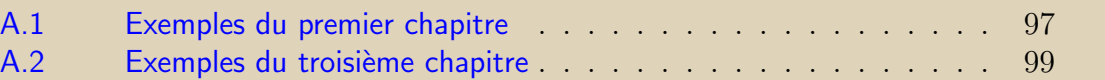

Table des matières **[Concepts](#page-127-0) [Notions](#page-130-0)** 

<span id="page-96-0"></span>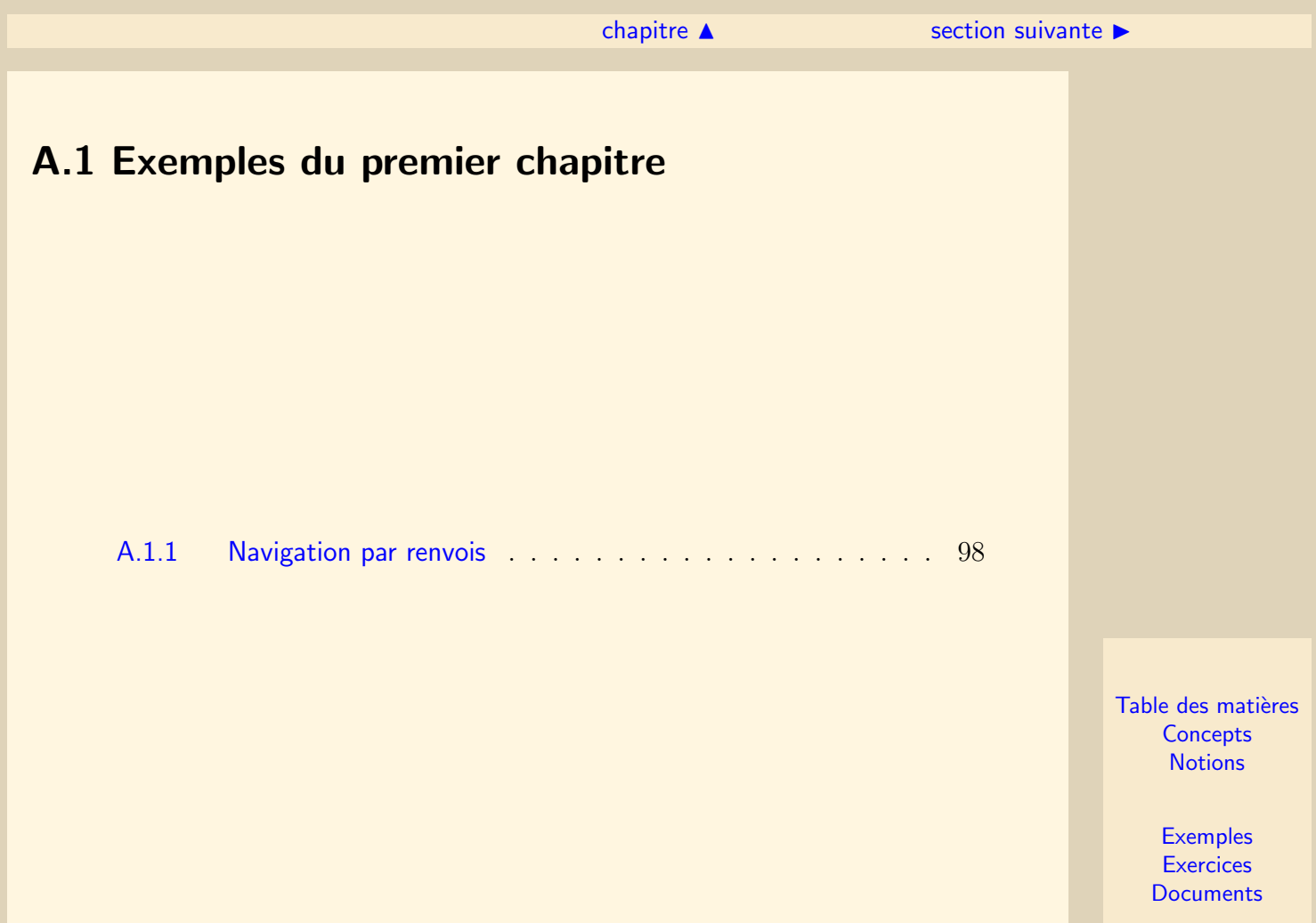

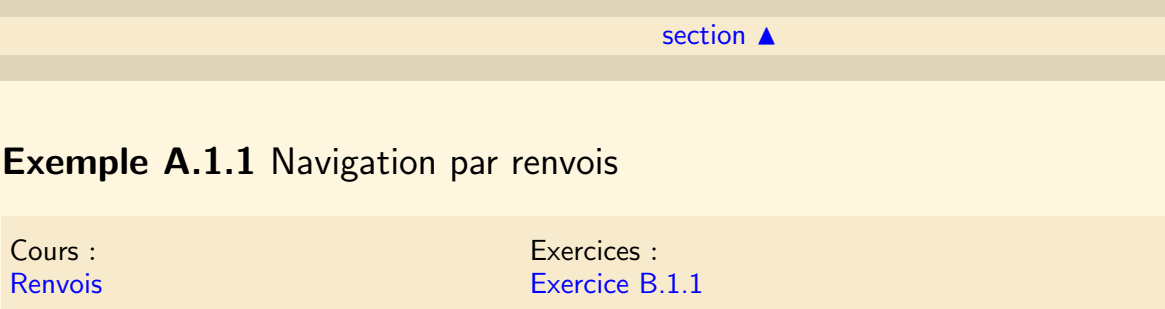

<span id="page-97-0"></span>On arrive sur cette page après avoir cliqué sur le renvoi "Exemple A.1.1" depuis le grain sur le système de renvois ou sur le renvoi "Exemple A.1.1" de l'exercice B.1.1 associé à ce grain. On accède à ces pages de la même façon en cliquant sur l'un des renvois ci-dessus.

> Table des matières **[Concepts](#page-127-0) [Notions](#page-130-0)**

# <span id="page-98-0"></span>A.2 Exemples du troisième chapitre

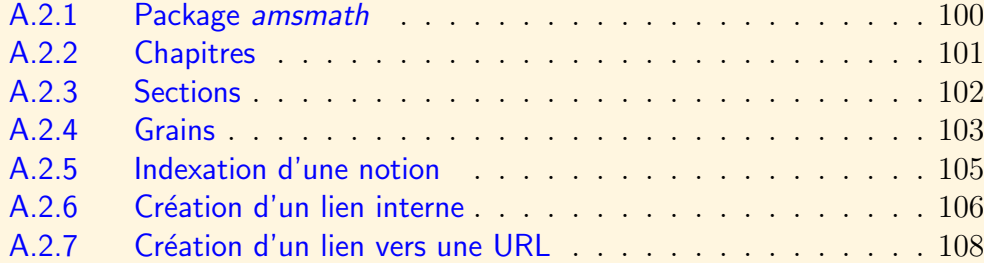

Table des matières **[Concepts](#page-127-0) [Notions](#page-130-0)** 

#### $\text{section} \, \blacktriangle$  $\text{section} \, \blacktriangle$  $\text{section} \, \blacktriangle$  [suivant](#page-100-0)  $\blacktriangleright$

# Exemple A.2.1 Package amsmath

<span id="page-99-0"></span>Cours : Préambule d'un fichier source

Constater l'appel au package *amsmath* dans le préambule du fichier ExercicePolytex.tex nécessaire pour obtenir la formule encadrée du Quatrième grain.

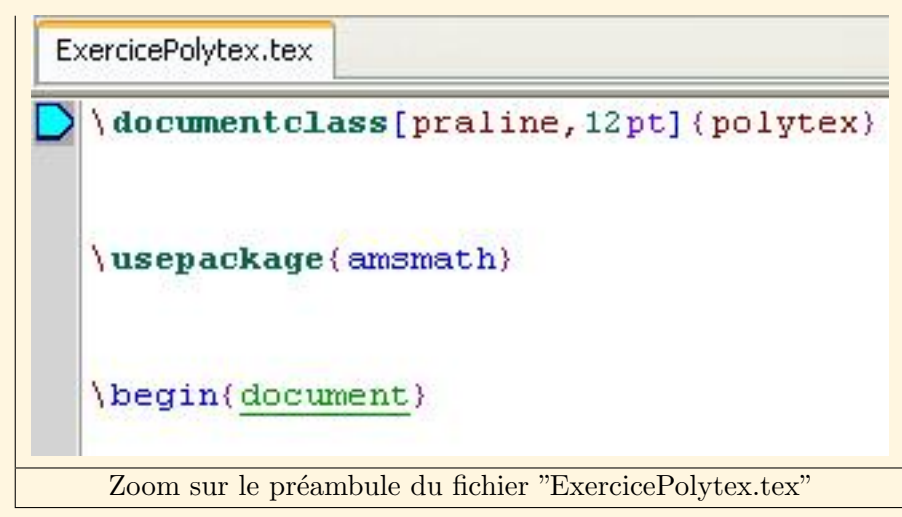

Table des matières **[Concepts](#page-127-0) [Notions](#page-130-0)** 

 $\triangle$  précédent [section](#page-98-0)  $\triangle$  [suivant](#page-101-0)  $\triangleright$ 

# Exemple A.2.2 Chapitres

<span id="page-100-0"></span>Cours : [Chapitres \(structuration en\)](#page-64-0)

Dans le fichier source  $ExercisePolytext, text, \n *reperer* la présente des balises \u<sub>n</sub> \mathcal{L}$  chapitreexemples , \chapitreexercices et \chapitredocuments permettant de créer les 2 chapitres de cours, le chapitre des exemples, celui des exercices et celui des documents.

> Table des matières **[Concepts](#page-127-0) [Notions](#page-130-0)**

## Exemple A.2.3 Sections

<span id="page-101-0"></span>Cours : [Sections \(structuration en\)](#page-66-0)

Dans le fichier source  $ExercisePolytextrm{.}tex$ , repérer la présence des balises  $\langle$ unesection,  $\cdot$  mesectionexemples et  $\cdot$ unesectiondocuments permettant de créer les sections dans le premier chapitre de cours, dans le chapitre des exemples et celui des documents.

Remarquer également qu'aucune section n'a été créée dans le deuxième chapitre de cours et dans le chapitre des exercices : dans ces deux chapitres, on passe directement du chapitre aux grains ou exercices sans intercaler de section dans la structure hiérarchique.

> Table des matières **[Concepts](#page-127-0) [Notions](#page-130-0)**

# <span id="page-102-1"></span>Exemple A.2.4 Grains

<span id="page-102-0"></span>Cours : [Grains \(structuration en\)](#page-69-0)

```
\begin(ungrain)[etiquettel](Premier grain)(Concept du premier grain)
    \begin(renvois)
        \coursexemple(exemple1,exemple2)
        \coursexercice(exercice1)
    \end(renvois)
Ceci est le texte du premier grain: il tient largement sur une
nage-égran!
         Zoom sur le premier grain du fichier "ExercicePolytex.tex"
```
Dans le fichier source *ExercicePolytex.tex*, analyser les paramètres de la commande  $\begin{bmatrix} \begin{array}{c} \n\end{array}$  begin $\begin{array}{c} \n\end{array}$  associée au tout premier grain du premier chapitre de cours. On vérifie que :

- Le deuxième paramètre correspond au titre du grain. Il s'agit ici de "Premier" grain". On retrouve ce titre sur le fichier cible ExercicePolytex.pdf naturellement en début de grain, mais aussi dans la table des matières principale et dans le sommaire de la première section du premier chapitre.
- $-$  Le troisième paramètre correspond au concept canonique associé au grain. On l'a

Table des matières **[Concepts](#page-127-0) [Notions](#page-130-0)** 

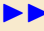

#### $\triangle$  précédent [section](#page-98-0)  $\triangle$  [suivant](#page-104-0)  $\triangleright$

<span id="page-103-0"></span>intitulé ici "Concept du premier grain". On retrouve du coup cette entrée dans l'index des concepts dans le fichier cible ExercicePolytex.pdf. Par ailleurs, c'est ´egalement le nom de ce concept canonique que l'on retrouve en tant que lien permettant dans l'exemple A.1.1 ("Premier exemple") de revenir `a ce "Premier grain".

– Le premier paramètre correspond à l'étiquette du grain. On l'a nommée ici tout simplement "*etiquette1*". C'est cette étiquette qui est utilisée dans le fichier source  $Exercise Polytext{ text}$  lors de la déclaration du lien qui permet de revenir à ce Premier grain depuis le Premier exemple : cette déclaration est faite avec la commande  $\overline{\ }$  *courseorrelat*{*etiquette1*} *présente à la ligne 232 du fichier source (si*celui-ci n'a pas été trop modifié).

\begin{hyperexemple}[exemple1]{Premier exemple}

```
\begin{renvois}
```

```
\courscorrelat{etiquette1}
```
\courseyemple(eyemple?)

Zoom sur le renvoi vers le premier grain du fichier "ExercicePolytex.tex"

Exemple A.2.4 Grains

Table des matières **[Concepts](#page-127-0) [Notions](#page-130-0)** 

# Exemple A.2.5 Indexation d'une notion

<span id="page-104-0"></span>Cours : [Notion \(indexer une\)](#page-78-0)

Repérer la commande \coursindex dans le fichier source ExercicePolytex.tex dans la partie contenant le texte du *Quatrième grain*. Constater sur le fichier cible *Exercice-* $Poltz. pdf$  la mise en valeur de la portion de texte correspondante dans ce  $Quatri\`eme$ grain, et la mise en index de la notion dans l'index des notions.

```
\begin{ungrain}[etiquette4]{Quatrième grain}{Package}
Ce grain contient des mathématiques: le
\coursindex(discriminant)(Discriminant d'une équation du second
degré) $\Delta$ d'une équation du second degré de la forme
```
Zoom sur le quatrième grain du fichier "ExercicePolytex.tex"

# 1.2.1 Quatrième grain

Ce grain contient des mathématiques : le discriminant  $\Delta$  d'u degré de la forme  $ax^2 + bx + c = 0$  est

Zoom sur le quatrième grain du fichier "ExercicePolytex.pdf"

Table des matières **[Concepts](#page-127-0) [Notions](#page-130-0)** 

# <span id="page-105-1"></span>Exemple A.2.6 Création d'un lien interne

<span id="page-105-0"></span>Cours : [Lien interne \(rajouter un\)](#page-80-0)

On peut constater la présence dans le fichier cible *ExercicePolytex.pdf* de liens internes au fichier et situés en dehors d'une zone de renvois : c'est le cas dans le Deuxième exercice où de tels liens pointent vers le Troisième document et le Quatrième  $document$  d'où on peut revenir vers le  $Deuri\`eme$  exercice :

> Question : quelle est Réponses proposées  $-$  gris  $-$  blanc  $-$  noir

Zoom sur le deuxième exercice dans le fichier "ExercicePolytex.pdf"

On peut alors repérer dans le fichier source *ExercicePolytex.tex* les commandes  $\hbar$ tmlref et  $\lho$ label qui ont permis de créer ces liens :

Table des matières **[Concepts](#page-127-0) [Notions](#page-130-0)** 

<span id="page-106-0"></span>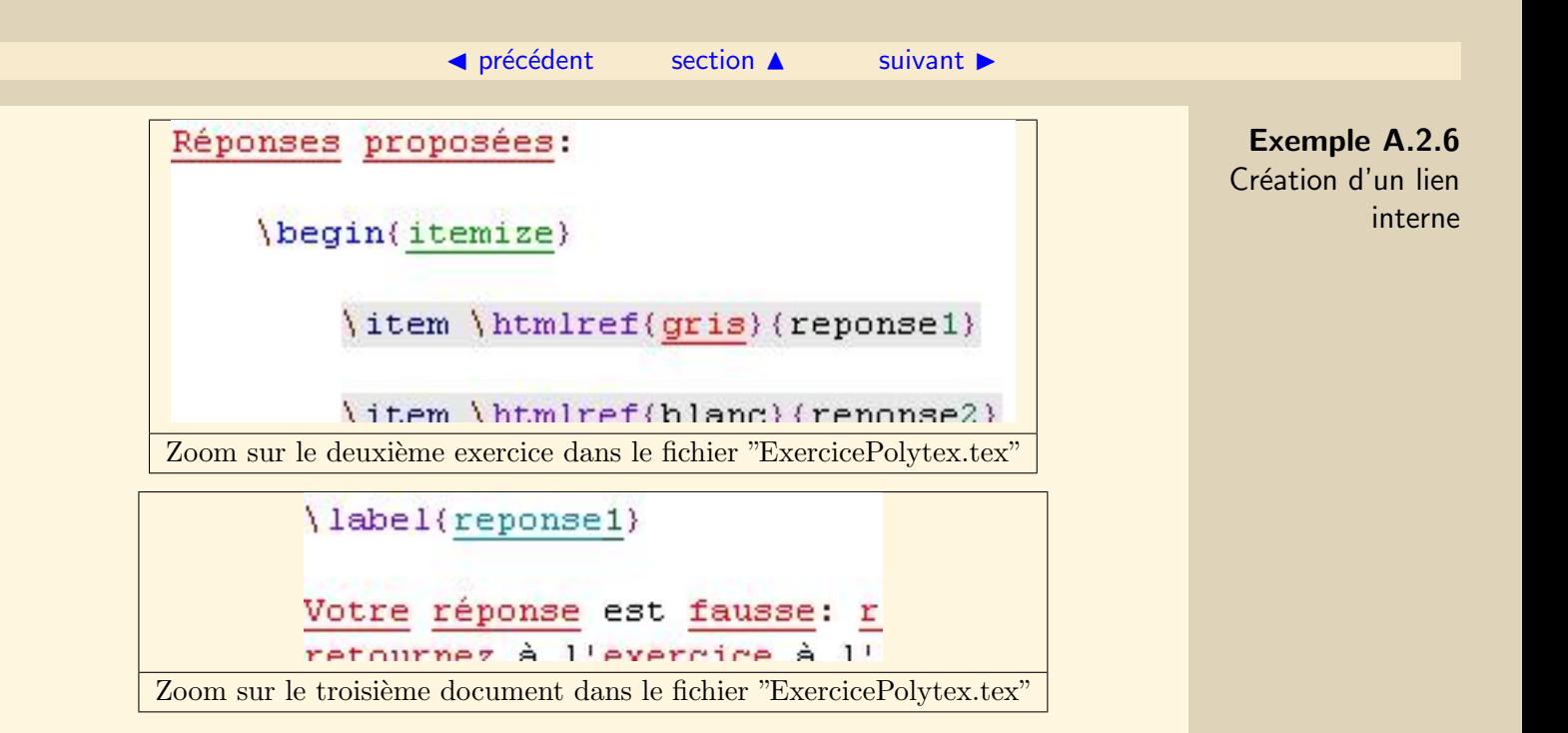

Table des matières **[Concepts](#page-127-0) [Notions](#page-130-0)** 

Exemple A.2.7 Création d'un lien vers une URL

<span id="page-107-0"></span>Cours : [Lien vers une URL](#page-81-0)

On peut découvrir des liens pointant vers un site internet et vers un client de messagerie dans le *Cinquième grain* du fichier cible *ExercicePolytex.pdf* :

qui permet de visiter le site internet de l'auteur

```
1 mail: écrivez-lui!
```
Zoom sur le cinquième grain du fichier "ExercicePolytex.pdf"

Puis, dans le fichier source ExercicePolytex.tex , on peut analyser les commandes  $\hbar$  ref qui ont permis de générer ces liens :

Table des matières **[Concepts](#page-127-0) [Notions](#page-130-0)**
### ◀ précédent section A \begin{ungrain} [etiquette5] {Cinquième grain} {Concept d' Création d'un lien Ce cinquième grain contient un lien qui permet de visi' \href{http://jomillaud.free.fr}{site internet} de l'au cette ressource. Et un autre lien pour lui envoyer un mail: \href(mailto:millaud@egletons.unilim.fr)(écrivez-lui)! Zoom sur le cinquième grain du fichier "ExercicePolytex.tex"

Table des matières Concepts **Notions** 

**Exemple A.2.7** 

vers une URL

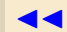

# Annexe B **Exercices**

<span id="page-109-0"></span>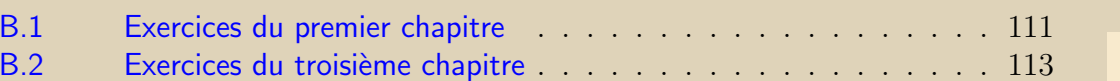

Table des matières Concepts **Notions** 

<span id="page-110-0"></span>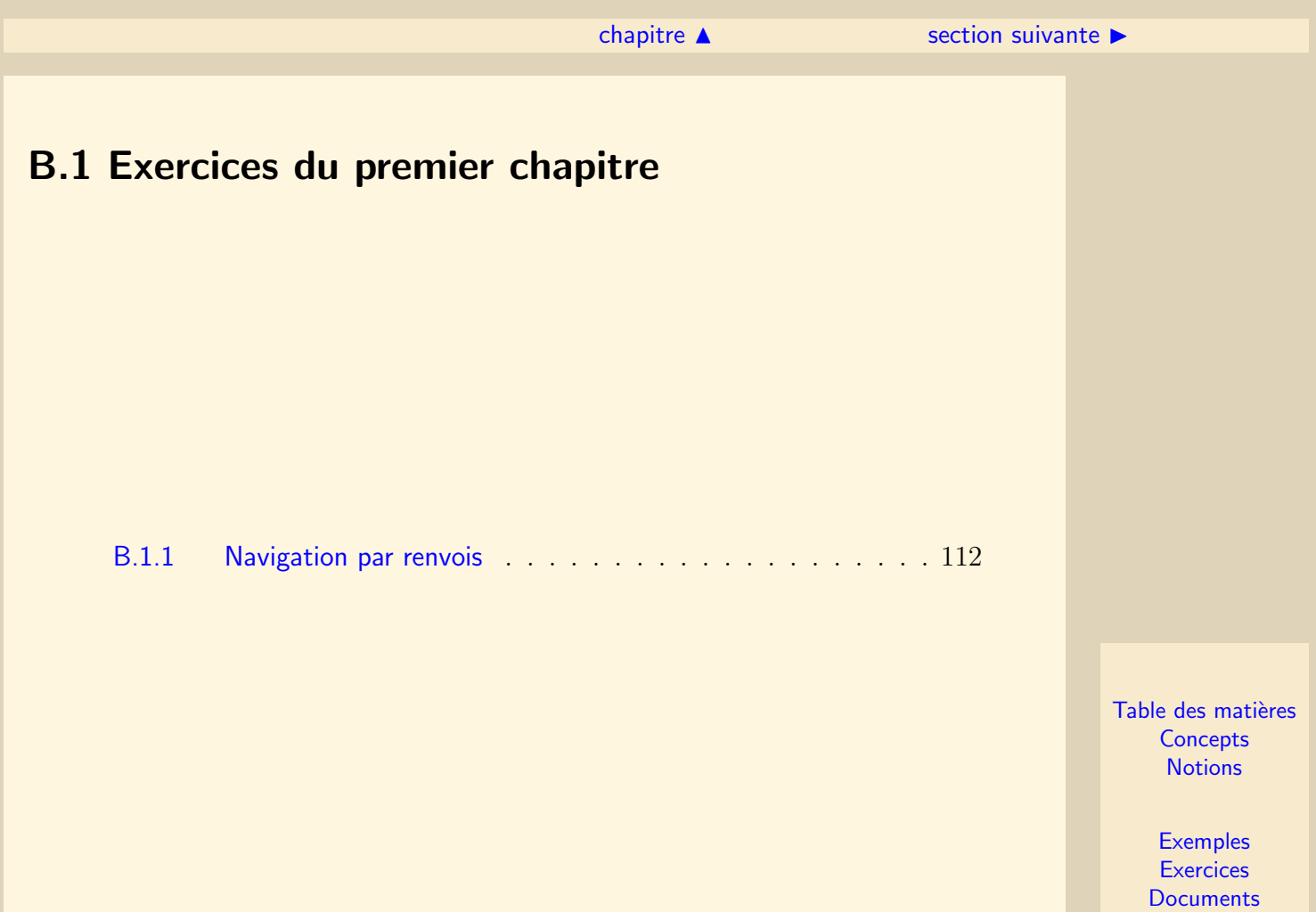

### <span id="page-111-1"></span>[section](#page-110-0)  $\triangle$ **Exercice B.1.1 Navigation par renvois** Cours : [Renvois](#page-14-0) Exemples : [Exemple A.1.1](#page-97-0)

renvois ci-dessus.

<span id="page-111-0"></span>On arrive sur cette page après avoir cliqué sur le renvoi "Exercice B.1.1" depuis le grain sur le système de renvois ou sur le renvoi "Exercice B.1.1" de l'exemple A.1.1 associé à ce grain. On accède à ces pages de la même façon en cliquant sur l'un des

> Table des matières **[Concepts](#page-127-0) [Notions](#page-130-0)**

### <span id="page-112-0"></span>B.2 Exercices du troisième chapitre

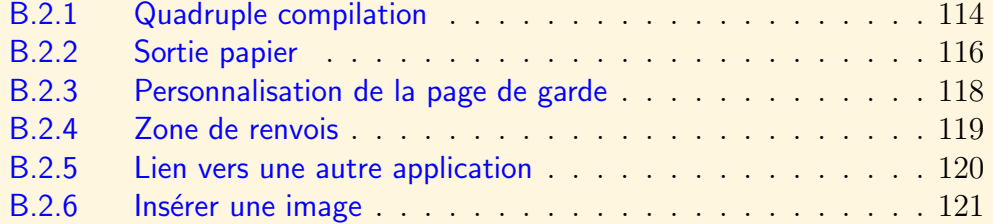

Table des matières **[Concepts](#page-127-0) [Notions](#page-130-0)** 

#### <span id="page-113-1"></span>**Exercice B.2.1 Quadruple compilation**

<span id="page-113-0"></span>Cours : [Compilation](#page-54-0)

On teste ici l'effet des compilations successives. Pour cela, lancer WinEdt et ouvrir le fichier *ExercicePolytex.tex* téléchargé au premier grain du troisième chapitre.

- 1. Compiler le fichier *ExercicePolytex.tex* une première fois en cliquant sur le bouton  $\mathbb{R}$ <sub>E</sub>x.
- 2. Visualiser le fichier ExercicePolytex.pdf obtenu en cliquant sur le bouton portant

le logo d'Adobe  $\sim$  Constater l'absence de la table des matières, d'index des concepts et des notions, de liens actifs dans la zone de renvois du premier grain. . .

- 3. Fermer le fichier *ExercicePolytex.pdf* et revenir sur la fenêtre de WinEdt. Compiler le fichier *ExercicePolytex.tex* une deuxième fois en cliquant sur le bouton  $\mathbb{R}$ <sub>E</sub>x.
- 4. Visualiser le fichier ExercicePolytex.pdf obtenu en cliquant sur le bouton portant

le logo d'Adobe  $\triangle$  Constater la présence de la table des matières et de liens actifs dans la zone de renvois du premier grain. . . Les index des concepts et des notions sont toujours vides.

Table des matières **[Concepts](#page-127-0) [Notions](#page-130-0)** 

#### $\text{section} \, \blacktriangle$  $\text{section} \, \blacktriangle$  $\text{section} \, \blacktriangle$  [suivant](#page-115-0)  $\blacktriangleright$

- <span id="page-114-0"></span>5. Fermer le fichier *ExercicePolytex.pdf* et revenir sur la fenêtre de WinEdt. Compiler le fichier *ExercicePolytex.tex* une troisième fois en cliquant sur l'option "Générer les index" dans le menu "PolyTeX" de la barre de menu de WinEdt. Constater la présence d'un grand nombre de fichiers supplémentaires dans le répertoire contenant le fichier ExercicePolytex.tex.
- 6. Compiler le fichier  $Exercise Polytext, text}$  une quatrième fois en cliquant sur le bouton  $\overline{\text{BPE}}$ X. Puis cliquer sur l'option "Effacer les fichiers auxiliaires" dans le menu "PolyTeX" de la barre de menu de WinEdt. Constater la disparition de la plupart des fichiers dans le répertoire contenant le fichier ExercicePolytex.tex.
- 7. Visualiser le fichier ExercicePolytex.pdf obtenu en cliquant sur le bouton portant le logo d'Adobe . Constater la présence des index des concepts et des

notions.

Remarque : la cinquième compilation évoquée dans le grain de cours n'est pas n´ecessaire ici, car l'index des concepts et celui des notions dans le fichier cible ExercicePolytex.pdf tiennent sur une seule page chacun.

Exercice B.2.1 **Quadruple** compilation

Table des matières **[Concepts](#page-127-0) [Notions](#page-130-0)** 

#### <span id="page-115-1"></span>Exercice B.2.2 Sortie papier

<span id="page-115-0"></span>Cours : [Classe de document](#page-58-0)

On teste ici l'option vanilia de la classe de document polytex. Pour cela, il faut d'abord s'assurer que le fichier ExercicePolytex.pdf n'est pas ouvert (et donc le fermer le cas échéant) et travailler sur le fichier source *ExercicePolytex.tex* ouvert dans WinEdt.

1. Dans le fichier source ExercicePolytex.tex , changer l'option praline figurant `a la première ligne par l'option vanilia.

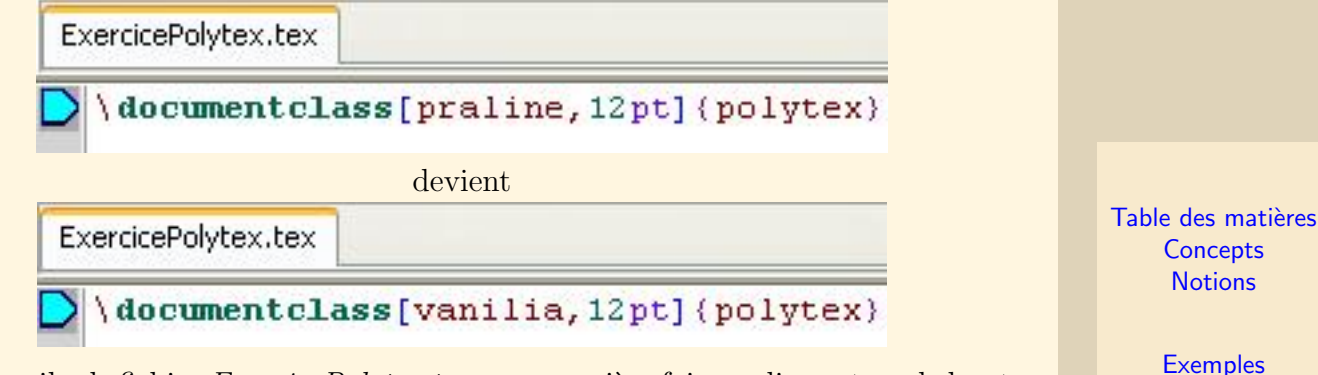

2. Compiler le fichier *ExercicePolytex.tex* une première fois en cliquant sur le bouton  $\frac{\text{RRF}}{\text{BF}}$ .

**[Exercices](#page-109-0) [Documents](#page-121-0)** 

- <span id="page-116-0"></span>3. Compiler le fichier  $Exercise Polytext, text$  une deuxième fois en cliquant sur l'option "Générer les index" dans le menu "PolyTeX" de la barre de menu de WinEdt.
- 4. Compiler le fichier *ExercicePolytex.tex* une troisième fois en cliquant sur le bou- $\text{tan} \frac{\text{RPR}}{\text{E} \text{R}}$ .
- 5. Cliquer sur l'option "Effacer les fichiers auxiliaires" dans le menu "PolyTeX" de la barre de menu de WinEdt.
- 6. Visualiser le fichier ExercicePolytex.pdf obtenu en cliquant sur le bouton portant le logo d'Adobe.

Après avoir étudié les particularités de cette version papier, penser à remettre l'option *praline* dans la première ligne du fichier source et à recompiler (4 fois) ce fichier.

Exercice B.2.2 Sortie papier

Table des matières **[Concepts](#page-127-0) [Notions](#page-130-0)** 

#### <span id="page-117-1"></span>Exercice B.2.3 Personnalisation de la page de garde

<span id="page-117-0"></span>Cours : [Page de garde du fichier cible](#page-62-0)

Personnalisez la page de garde du fichier ExercicePolytex.pdf en lui donnant des titres principal et secondaire, en indiquant votre nom, votre établissement et la date à laquelle vous procédez à cette modification : pour cela, modifiez les paramètres de la commande *\titrecours* dans le fichier source *ExercicePolytex.tex* et recompilez 4 fois ce fichier.

> Table des matières **[Concepts](#page-127-0) [Notions](#page-130-0)**

#### <span id="page-118-1"></span>Exercice B.2.4 Zone de renvois

<span id="page-118-0"></span>Cours : Renvois (création des)

Modifiez le fichier source ExercicePolytex.tex en ajoutant des zones de renvois au Second grain, au Troisième exemple et au Deuxième document. Dans ces zones de renvois, d´eclarez des liens permettant de naviguer "en boucle" d'une de ces pages aux deux autres, à la manière de la boucle déjà existante entre le *Premier grain*, le Premier exemple, le Deuxième exemple et le Premier exercice.

```
\begin(ungrain)[etiquettel](Premier grain)(Concept du premier grain)
    \begin(renvois)
        \coursexemple(exemple1,exemple2)
        \coursexercice(exercice1)
    \end(renvois)
Ceci est le texte du premier grain: il tient largement sur une
name-érrant
         Zoom sur le premier grain du fichier "ExercicePolytex.tex"
```
Table des matières **[Concepts](#page-127-0) [Notions](#page-130-0)** 

#### <span id="page-119-1"></span>Exercice B.2.5 Lien vers une autre application

<span id="page-119-0"></span>Cours : [Lien externe \(rajouter un\)](#page-82-0)

Familiarisez-vous avec la création de liens permettant d'ouvrir un fichier dans une autre application qu'Adobe Reader en suivant les consignes données dans le  $Sixi\`eme$ grain du fichier cible ExercicePolytex.pdf .

> Table des matières **[Concepts](#page-127-0) [Notions](#page-130-0)**

#### <span id="page-120-1"></span>Exercice B.2.6 Insérer une image

<span id="page-120-0"></span>Cours: Image (insérer une)

Familiarisez-vous avec l'insertion d'images en suivant les consignes données dans le Huitième grain du fichier cible ExercicePolytex.pdf.

> Table des matières Concepts **Notions**

# Annexe C Documents

<span id="page-121-1"></span><span id="page-121-0"></span>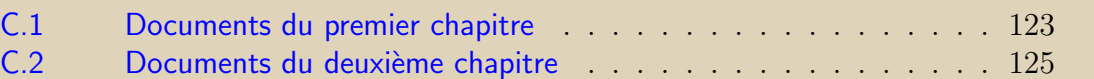

Table des matières Concepts **Notions** 

<span id="page-122-0"></span>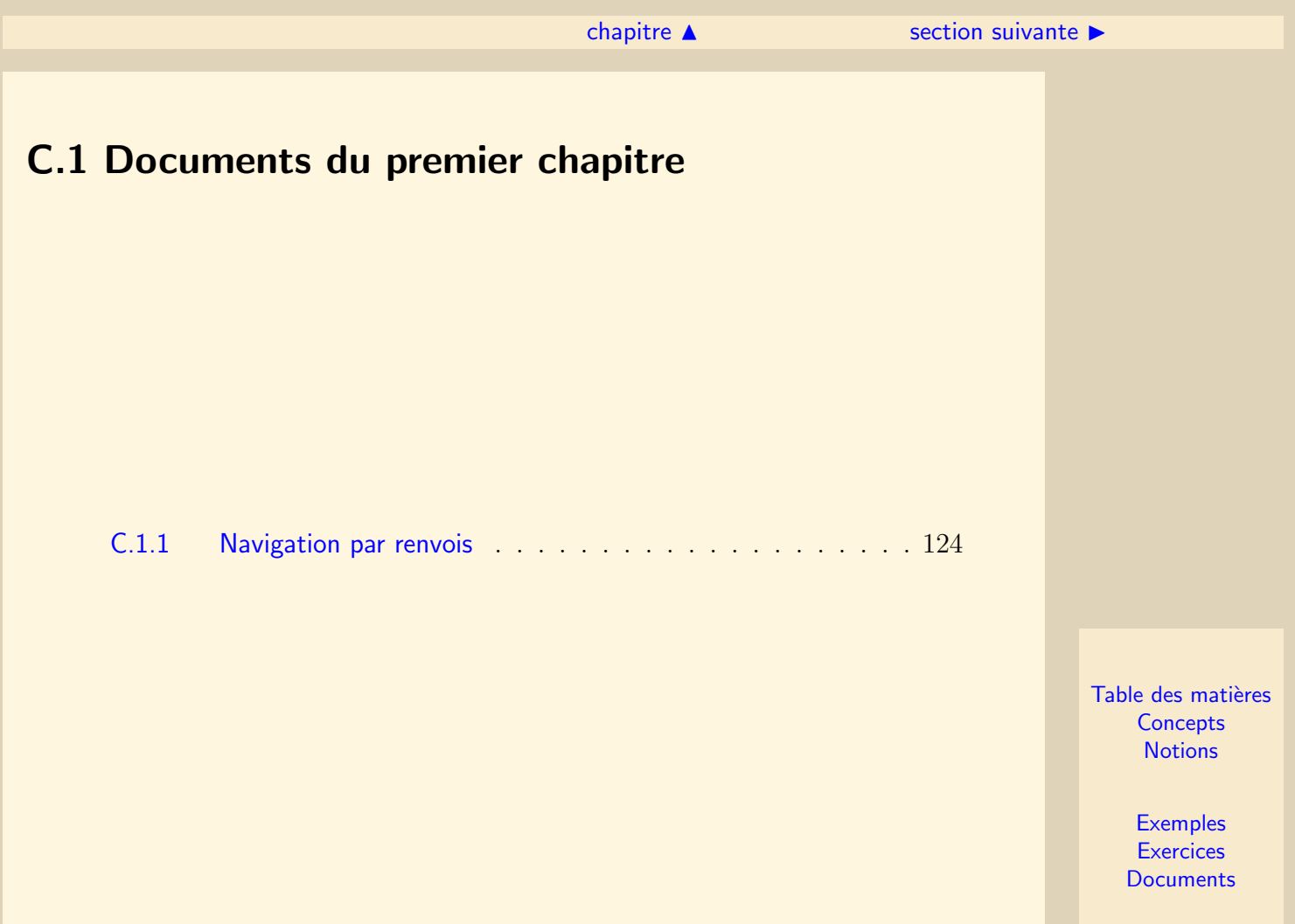

#### [section](#page-122-0)  $\blacktriangle$

#### <span id="page-123-1"></span>**Document C.1.1 Navigation par renvois**

#### <span id="page-123-0"></span>Cours : [Renvois](#page-14-0)

On arrive sur cette page après avoir cliqué sur le renvoi "Document C.1.1" depuis le grain sur le système de renvois. On retourne à cette page de la même façon en cliquant sur le renvoi ci-dessus.

Un "document" sous PolyT<sub>EX</sub> contient en général des informations qui ne sont pas indispensables à la compréhension du reste de la ressource.

On illustre ça ici en citant les concepteurs de PolyT<sub>EX</sub> quand ils définissent l'outil qu'ils ont créés de façon plus précise que ne l'a fait l'auteur de la présente ressource :

 $"PolyT<sub>F</sub>X est un environnement d'écriture de documents navigables [...] basé sur$ une classe  $\cancel{B}$ T<sub>E</sub>X et quelques fichiers de commande. Typiquement PolyT<sub>E</sub>X peut être utilisé pour concevoir des polycopiés  $[\dots]$  interactifs  $[\dots]$ ."

> Table des matières **[Concepts](#page-127-0) [Notions](#page-130-0)**

### <span id="page-124-0"></span>C.2 Documents du deuxième chapitre

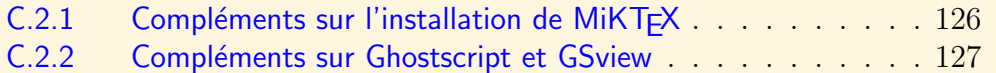

Table des matières Concepts **Notions** 

#### $\text{section} \, \blacktriangle$  $\text{section} \, \blacktriangle$  $\text{section} \, \blacktriangle$  [suivant](#page-126-0)  $\blacktriangleright$

#### <span id="page-125-1"></span>Document C.2.1 Compléments sur l'installation de MiKT<sub>F</sub>X

<span id="page-125-0"></span>Cours : MiKTeX (téléchargement)

L'assistant de téléchargement et d'installation de MiKT<sub>EX</sub> laisse le choix entre un  $t$ éléchargement et/ou une installation soit "basique", soit "complète" :

- La version "basique" présente le double intérêt d'être plus rapide à télécharger et à installer et de prendre moins de place sur le disque dur. En effet, seuls les  $packages$  les plus importants sont téléchargés et/ou installés. Du coup, lorsqu'on compile un fichier tex faisant appel à des *packages* non téléchargés ou installés, une fenêtre s'ouvre pour demander le téléchargement et/ou l'installation de ces packages, ce qui peut vite devenir lassant, d'où une première raison de procéder  $\alpha$  une installation complète...
- $-$  Au contraire, le téléchargement et l'installation de la version "complète" garantit la présence de tous les *packages* susceptibles d'être nécessaires à la compilation d'un fichier tex. Les inconvénients bien sûr sont la longueur du téléchargement et de l'installation et la place nécessaire à cette installation, certains packages exotiques n'ayant que peu de chance d'être utilisés un jour. Cela dit, rien que pour compiler le fichier source proposé en exercice dans le troisième chapitre de cette ressource, certains *packages* non présents dans l'installation "basique" sont nécessaires, d'où une deuxième raison de procéder à une installation complète. . .

Table des matières **[Concepts](#page-127-0) [Notions](#page-130-0)** 

#### $\blacktriangle$  précédent [section](#page-124-0)  $\blacktriangle$

#### <span id="page-126-1"></span>Document C.2.2 Compléments sur Ghostscript et GSview

<span id="page-126-0"></span>Cours : [Ghostscript et GSview \(description\)](#page-30-0)

On a signalé que l'installation de Ghostscript et GSview était optionnelle dans la mesure où l'utilisation de PolyTEX conduisait à la production de fichiers au format pdf et non ps.

 $C$ 'est donc dans le cas d'une utilisation de  $E$ TEX sans les fonctionnalités de PolyTEX que ces deux logiciels ont un intérêt. En effet, en général, on compile (avec le bouton "LATEX" de WinEdt par exemple) un fichier source de format tex pour obtenir un fichier cible (visualisable avec une application adéquate) au format  $dv_i$ . Puis, pour imprimer le document cr´e´e, surtout si l'on ne dispose pas d'imprimante compatible PostScript et si l'on souhaite insérer des figures et des images dans le document, on compile le fichier dvi en un fichier ps (avec le bouton "dvi→ps" de WinEdt par exemple) que l'on peut visualiser avec le logiciel GSview avant de l'imprimer.

Table des matières **[Concepts](#page-127-0) [Notions](#page-130-0)** 

# Index des concepts

<span id="page-127-1"></span><span id="page-127-0"></span>Le gras indique un grain où le concept est Configuration avant installation........[20](#page-19-0) défini ; l'italique indique un renvoi à un exercice ou un exemple, le gras italique à un document, et le romain à un grain où le concept est mentionné.

### B

Barre supérieure de navigation . . . . . . . [14](#page-13-0)

## C

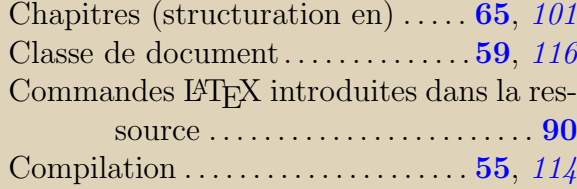

Contenu de la ressource . . . . . . . . . . . . . . . . [6](#page-5-0)

### D

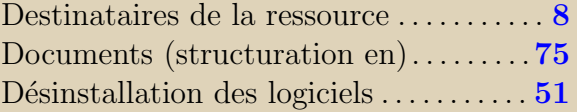

### E

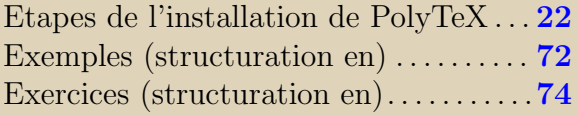

### G

Ghostscript et GSview (description) . **[31](#page-30-1)**,

Table des matières **[Concepts](#page-127-0) [Notions](#page-130-0)** 

<span id="page-128-0"></span>Ghostscript et GSview (installation) . [33](#page-32-0) Ghostscript et GSview (téléchargement)[32](#page-31-0) Grains (structuration en)  $\ldots$  . . . . . . . [70](#page-69-0), [103](#page-102-0)

[127](#page-126-1)

I Image (insérer une)  $\dots \dots \dots \dots$  [84](#page-83-1), [121](#page-120-1)

### L

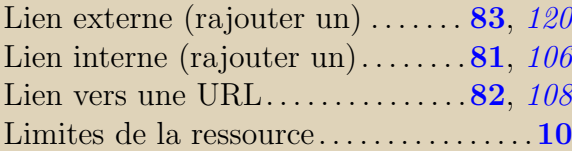

# M

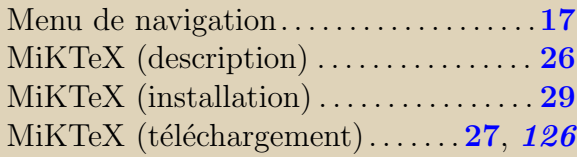

### N

Navigation dans la ressource . . . . . . . . [13](#page-12-0)

Notion (indexer une)................**[79](#page-78-0)**, [105](#page-104-0)

Objectifs du chapitre III . . . . . . . . . . . . . . [54](#page-53-0)

### P

O

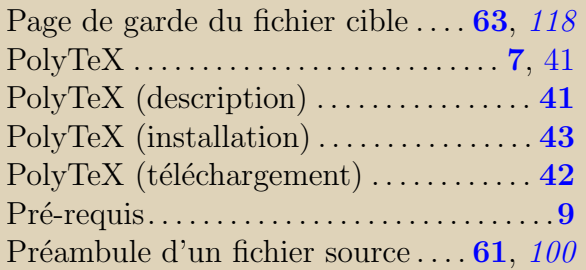

# R

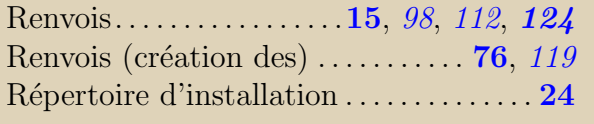

## S

Sauvegarde des fichiers d'installation  $.47$  $.47$ Sections (structuration en)  $\dots \dots 67$  $\dots \dots 67$ , [102](#page-101-0) Table des matières **[Concepts](#page-127-0) [Notions](#page-130-0)** 

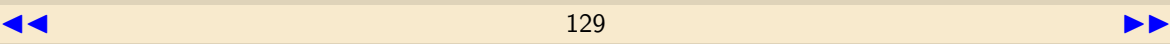

<span id="page-129-0"></span>T

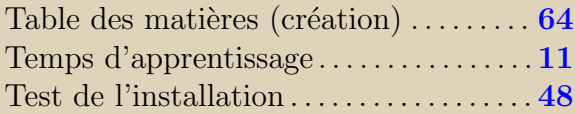

## V

Vocabulaire employé dans la ressource [86](#page-85-0)

### W

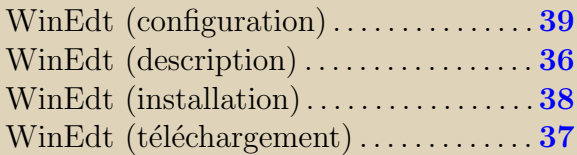

Table des matières **[Concepts](#page-127-0) [Notions](#page-130-0)** 

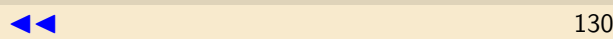

# Index des notions

Table des matières **[Concepts](#page-127-0) [Notions](#page-130-0)** 

<span id="page-130-1"></span><span id="page-130-0"></span>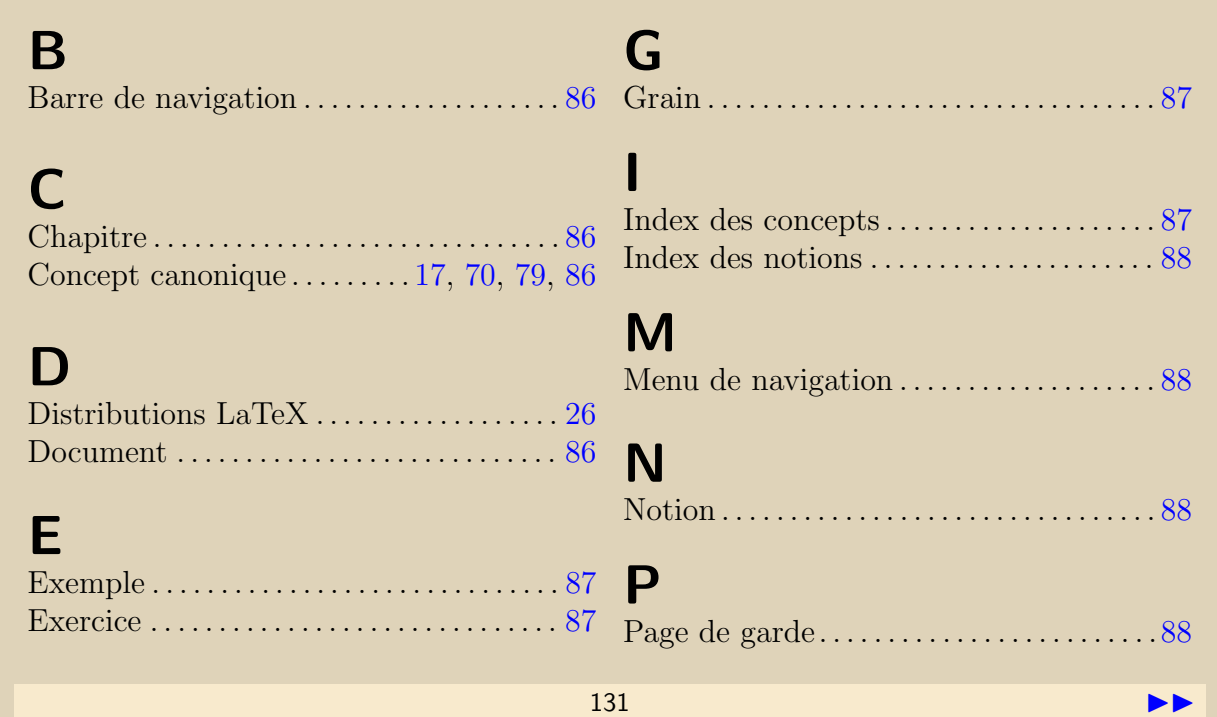

<span id="page-131-0"></span>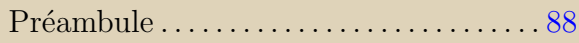

# R

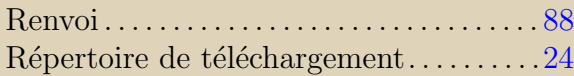

## S

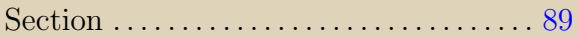

### T

Table des matières (principale) . . . . . . . [89](#page-88-0) Table des matières (secondaire)  $\dots \dots$  [89](#page-88-0)

### Z

Zone de renvois . . . . . . . . . . . . . . . . . . . . . . . [89](#page-88-0)

Table des matières **[Concepts](#page-127-0) [Notions](#page-130-0)** 

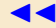